BiblioPro

*Описание работы в программе*

ООО "Автоматизированные решения" Россия, 117556, г. Москва, Симферопольский бульвар, д. 3, ar-solutions.ru | +7 (495) 204-14-36 | info@ar-solutions.ru

## Оглавление

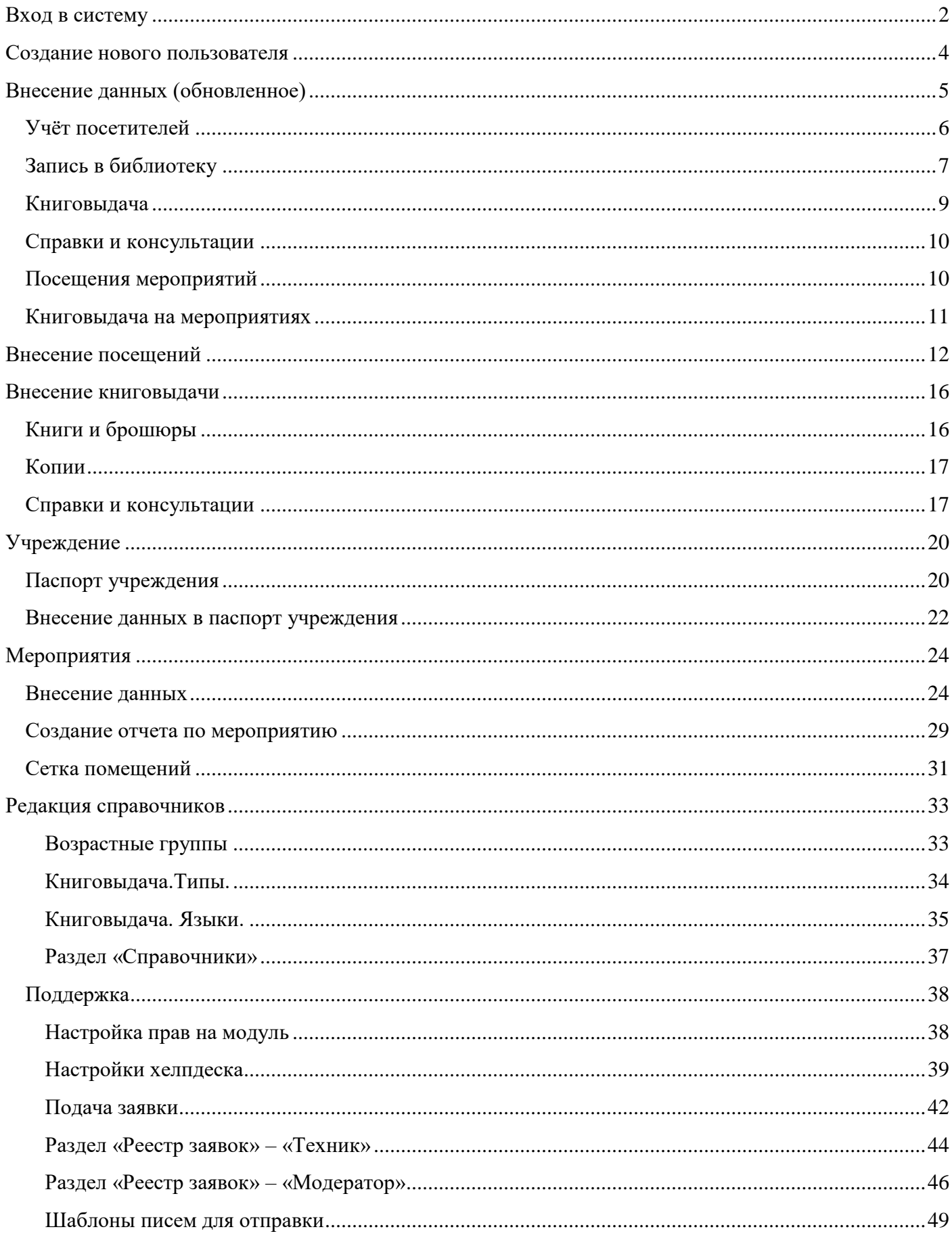

# <span id="page-2-0"></span>**Вход в систему**

Для начала работы перейдите по ссылке<https://cloud.bibliopro.ru/>

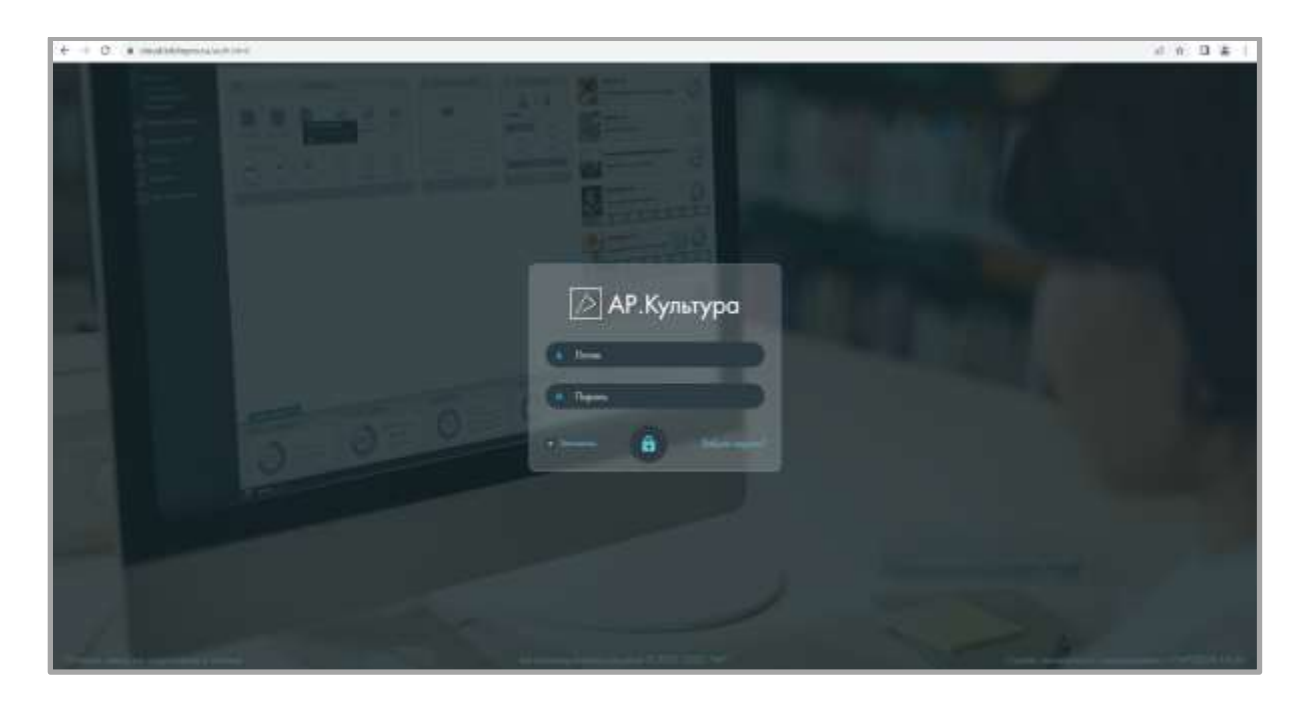

Авторизуйтесь (введите логин и пароль).

После авторизации открывается Библио Про.

Для разворачивания меню нажмите на значок вверху на тёмной области:

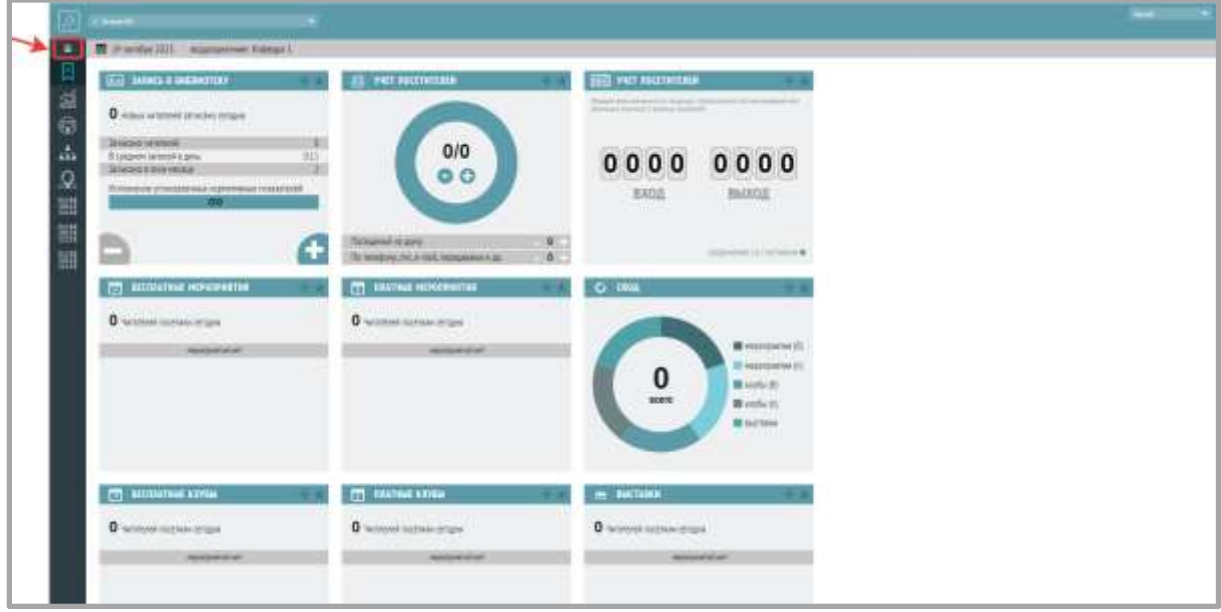

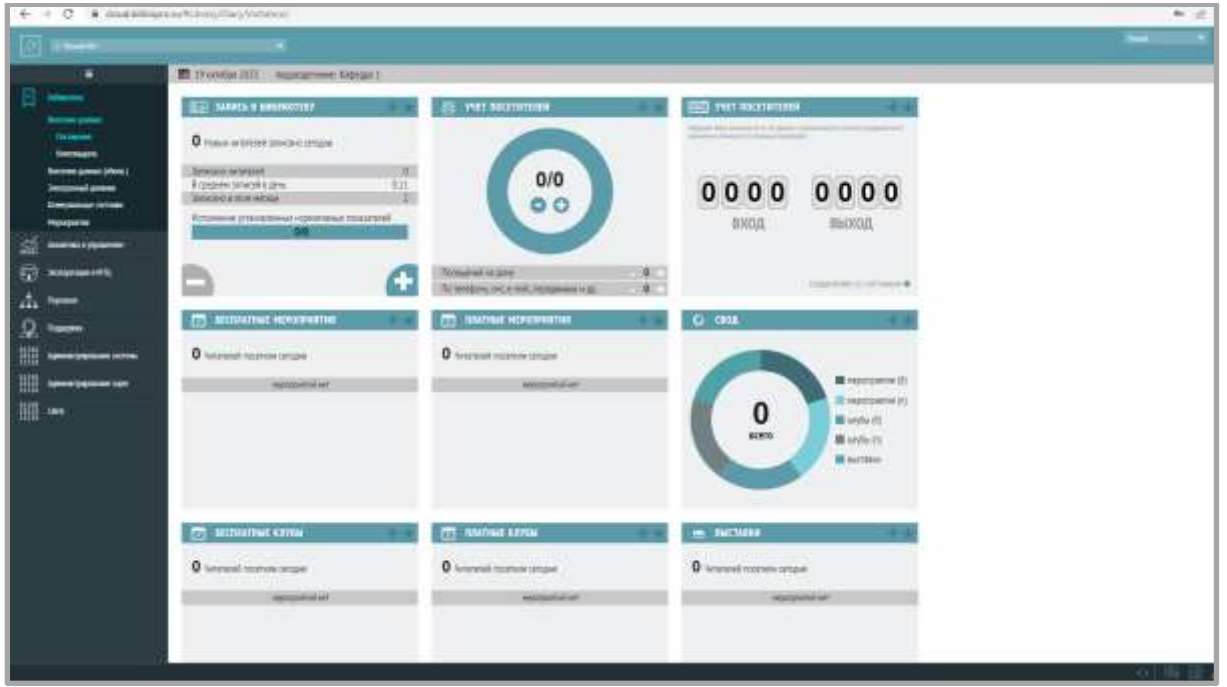

Основное меню состоит из следующих блоков:

- Библиотека
- Мероприятия
- Аналитика и управление
- Учреждение
- Поддержка
- Администрирование системы
- Libris

#### <span id="page-4-0"></span>**Создание нового пользователя**

Перейти в раздел меню «Администрирование системы» → «Пользователи».

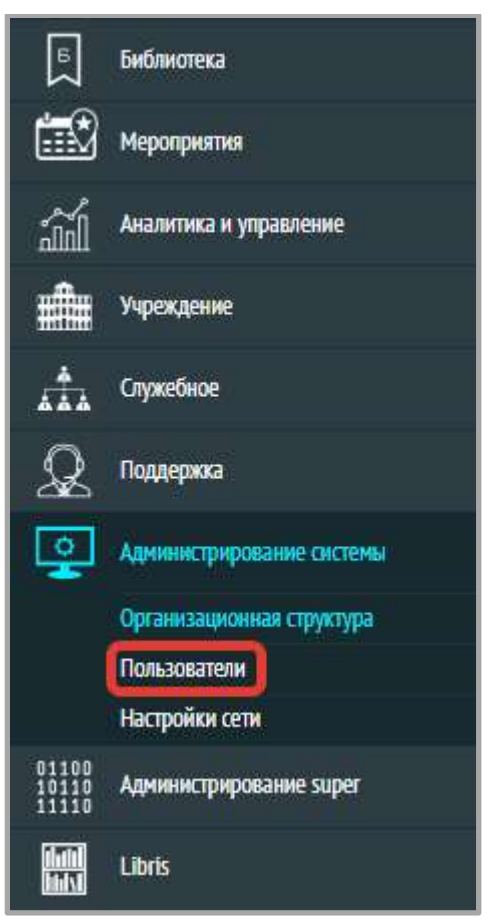

В окне «Управление пользователем» нужно нажать кнопку «Добавить пользователя».

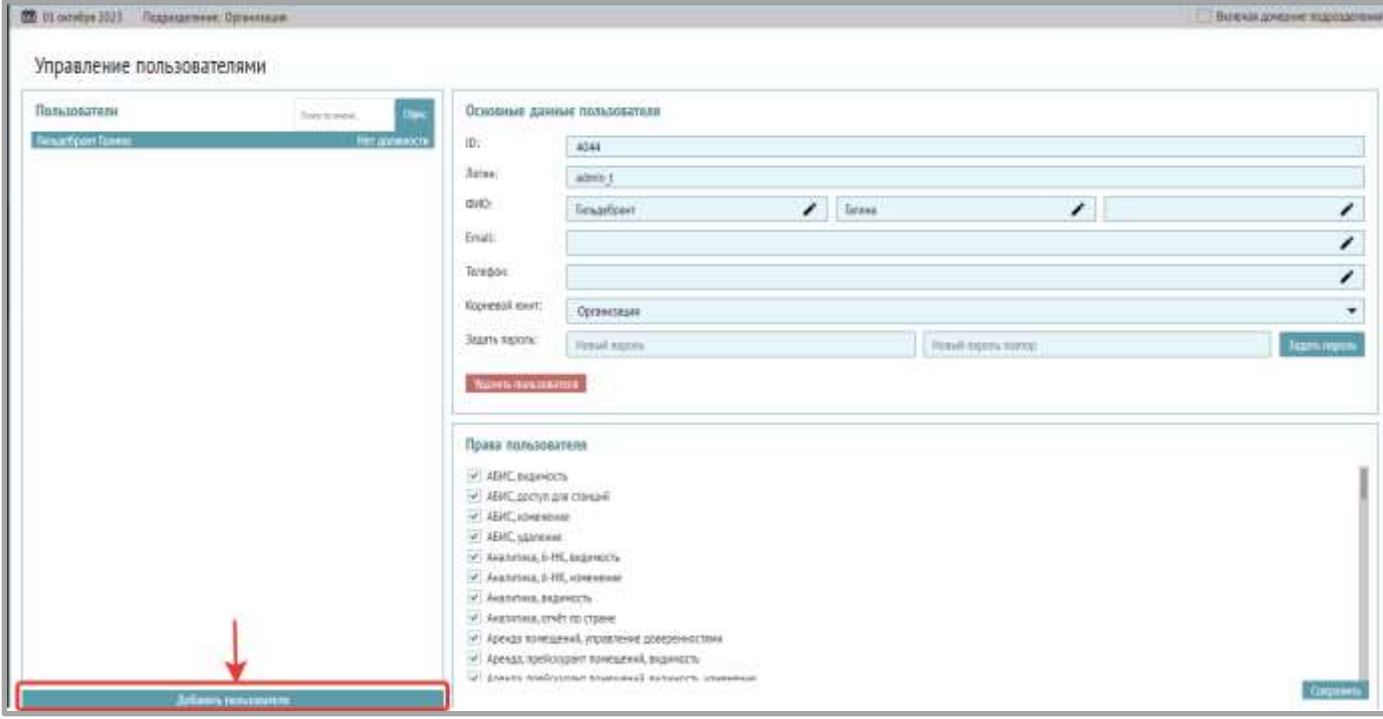

 Вносим данные пользователя: ФИО, e-mail, телефон, почту, придумываем логин на английском языке. Нажимаем кнопку «Создать пользователя».

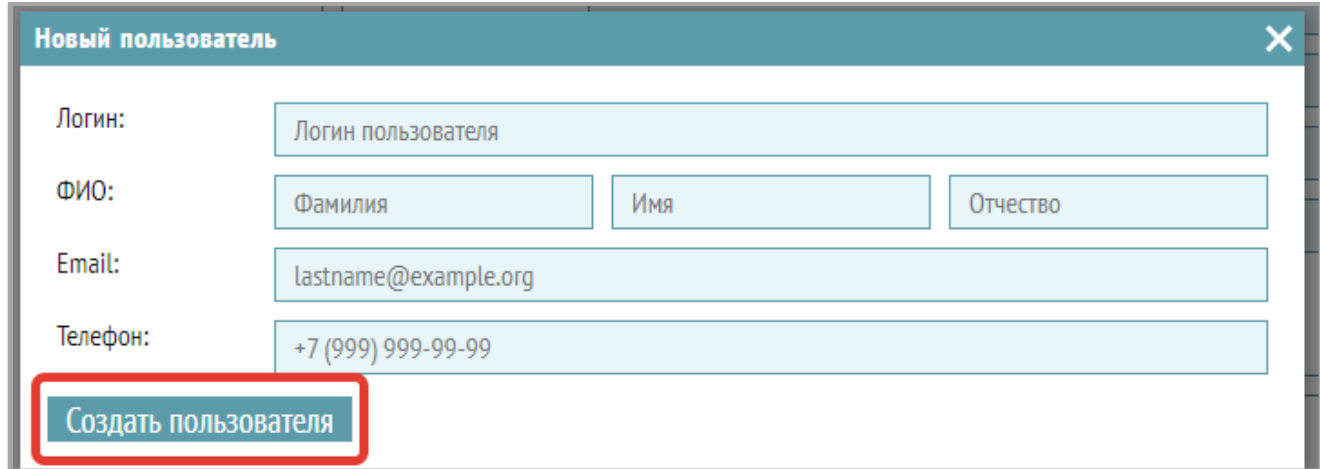

Пользователь создан.

 В разделе «Администрирование системы» → «Пользователи» показаны все пользователи системы, а также здесь настраиваются права пользователей и доступ к необходимым им подразделениям (отметить галочкой права, затем нажать на кнопку «Задать»).

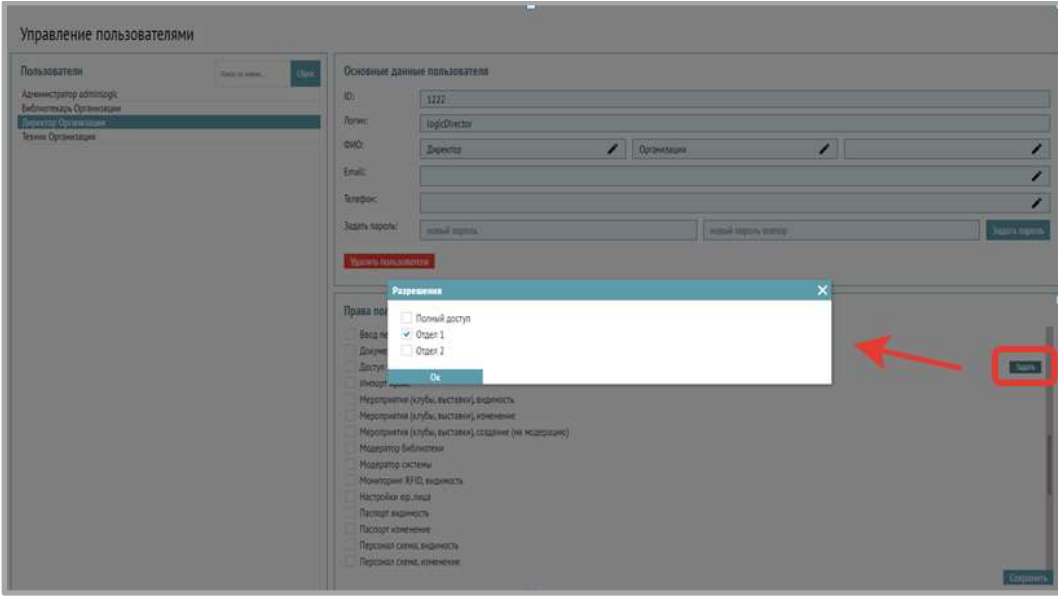

#### <span id="page-5-0"></span>**Внесение данных (обновленное)**

В разделе «Библиотекаразмещены виджеты – компактные и наглядные приложения, которые выполняют функции ввода первичных данных – учета посещений и книговыдачи (по работе с виджетами есть отдельная инструкция).

# ! В настоящее время рекомендуем работать в обновленной версии этого модуля – меню Внесение данных (обновл.)

Откройте раздел «Внесение данных (обновленное)», данный раздел содержит виджеты учета посещений, записи в библиотеку, книговыдачи и справок/консультаций.

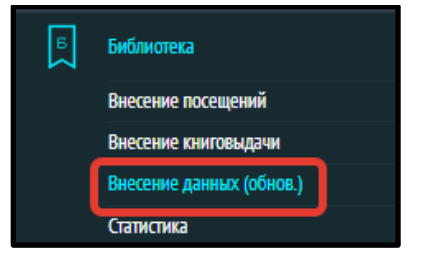

На рисунке ниже:

Виджет 1 – учет посещений,

Виджет 2 – запись и перерегистрацию,

Виджет 3 – учет выполненных справок,

Виджет 4 – оформление книговыдачи,

Виджет 5 – посещения текущих мероприятий и книговыдача на текущих мероприятиях

В нижней панели отображена сводная статистика за день, неделю, месяц.

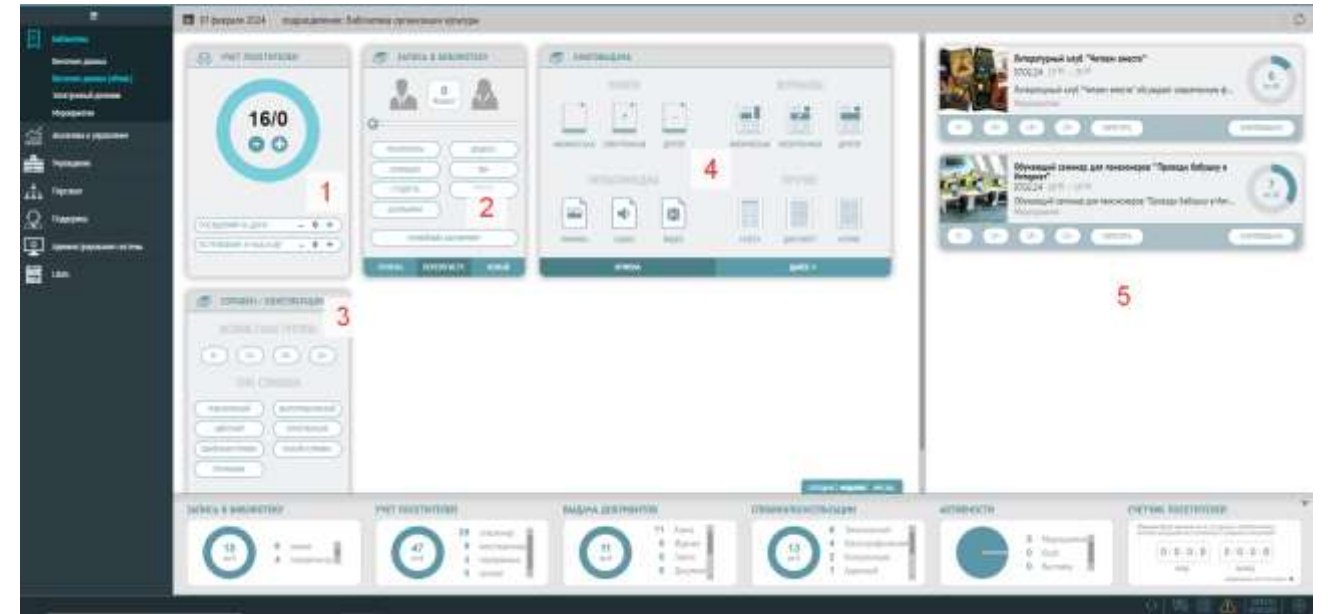

#### <span id="page-6-0"></span>**Учёт посетителей**

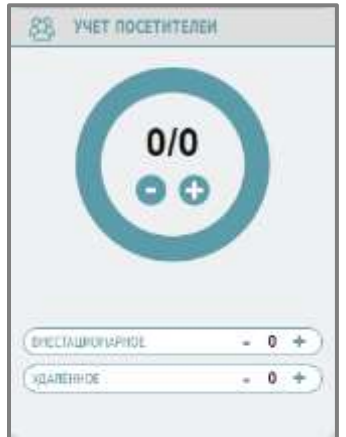

Для внесения учета посещений нужно нажать на «+», значение в виджете изменится. Нажимая на «-» можно отменить случайно добавленные посещения.

Для внесения информации о посещении вне библиотеки нужно нажать «+» в строке «внестационарное» или «удаленное», в зависимости от типа посещения. Нажимая на «-» можно отменить случайно добавленные посещения.

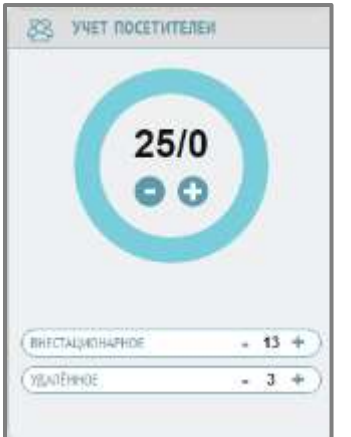

# <span id="page-7-0"></span>**Запись в библиотеку**

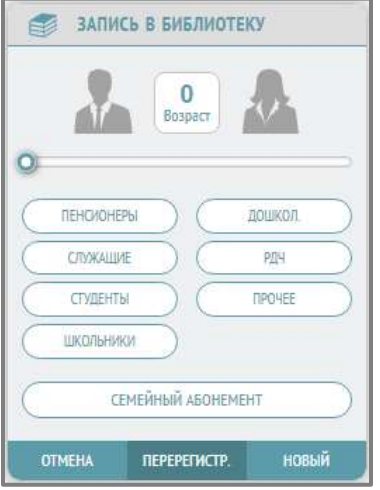

Введите возраст посетителя, нажав на кнопку «Возраст»:

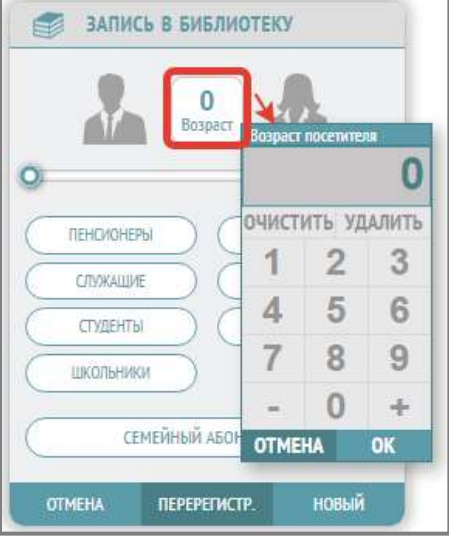

Также возраст можно ввести, используя бегунок ниже:

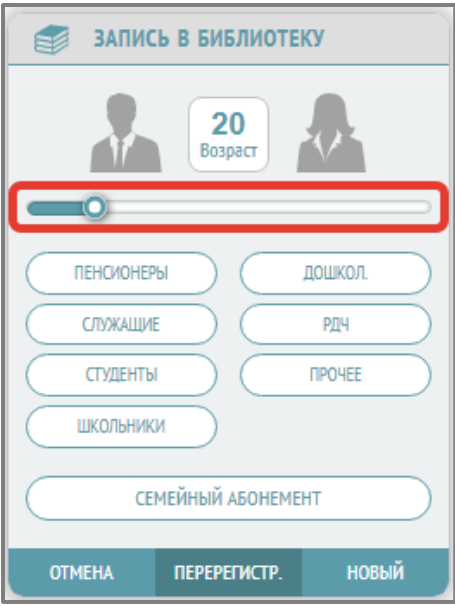

Выберите пол, нажав на соответствующую иконку, она выделится голубым цветом:

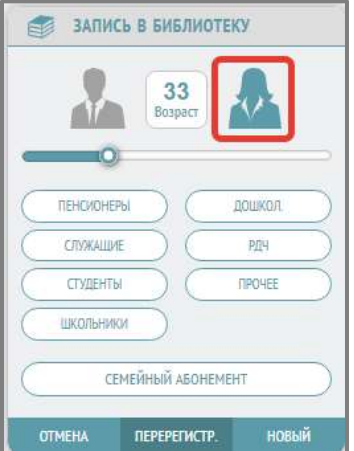

Затем выберите категорию:

- Пенсионеры
- Служащие
- Студенты
- Школьники
- Дошкольники
- Руководители детского чтения
- Прочее

Дополнительно можно отметить «семейный абонемент».

Если читатель впервые записывается в библиотеку, нужно нажать на кнопку «Новый», для перерегистрации – на кнопку «Перерегистр.», после этого в левом нижнем углу экрана появится сообщение «посетитель зарегистрирован»:

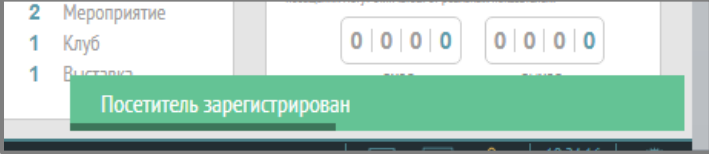

#### <span id="page-9-0"></span>**Книговыдача**

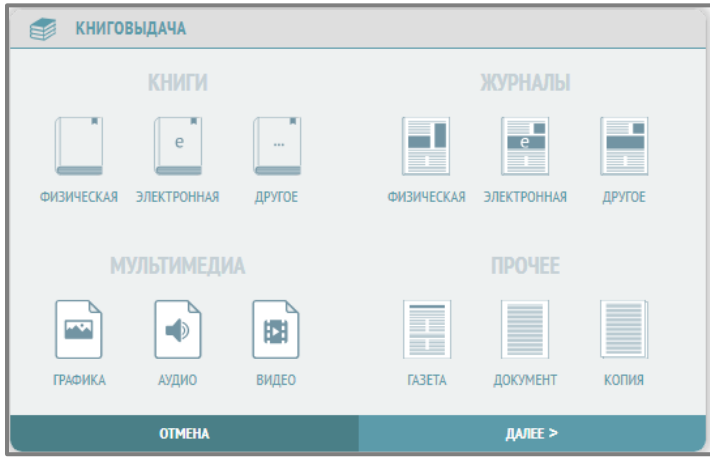

Выберите тип выдаваемого документа, нажав на соответствующую иконку:

- Книги:
	- Физическая
	- Электронная
	- Другое
- Журналы:
	- Физическая
	- Электронная
	- Другое
- Мультимедиа:
	- Графика
	- Аудио
- Прочее:
	- Газета
	- Документ
	- Копия

Нажмите кнопку «Далее», в появившемся окне выберите:

Режим выдачи:

- Библиотека
- Внестационар
- Возрастную группу читателя, которому осуществляется книговыдача
- Язык выдаваемого документа

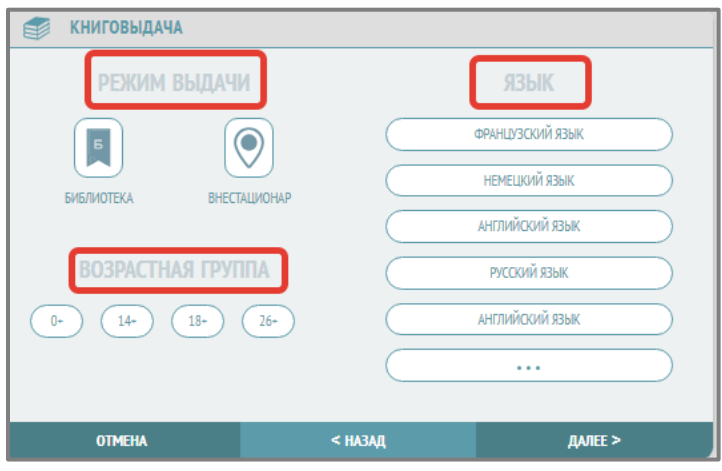

Нажмите кнопку «Далее», в появившемся окне выберите тематику документа:

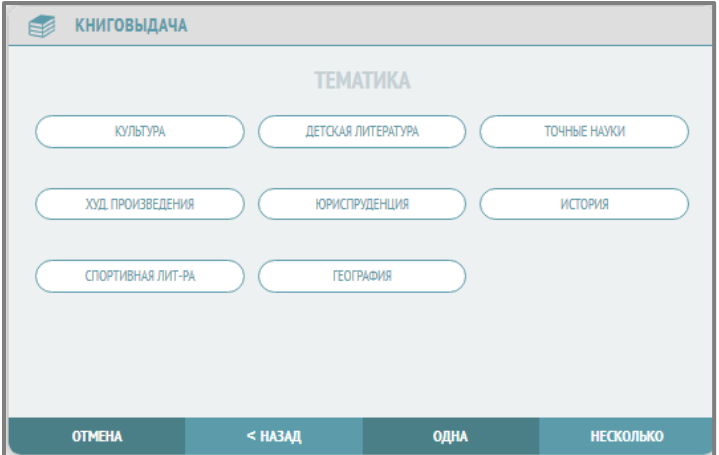

Выберите количество выданных документов, для этого нажмите на кнопку «Одна» или «Несколько», при нажатии на кнопку «Несколько» введите количество в появившемся окне:

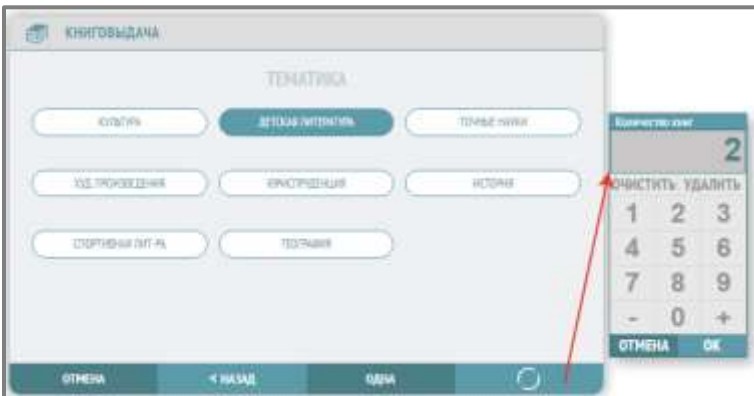

Нажмите «ОК». Данные о книговыдаче внесены.

#### <span id="page-10-0"></span>**Справки и консультации**

Для внесения информации о выданной читателю справки/консультации выберите в виджете возрастную категорию посетителя, тип справки/консультации, нажмите «Выдать». Информация о справке/консультации добавлена.

#### <span id="page-10-1"></span>**Посещения мероприятий**

Все мероприятия на текущую дату отображаются в виджете в правой части окна:

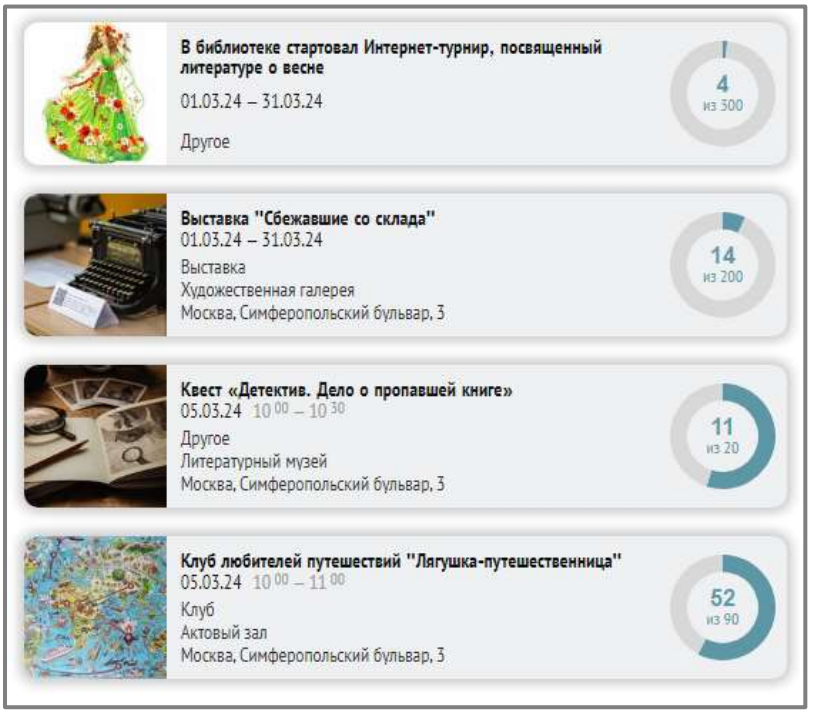

При клике на мероприятие открывается панель, которая позволяет отмечать посещения данного мероприятия, а также книговыдачу, если она происходила на данном мероприятии и важно это зафиксировать.

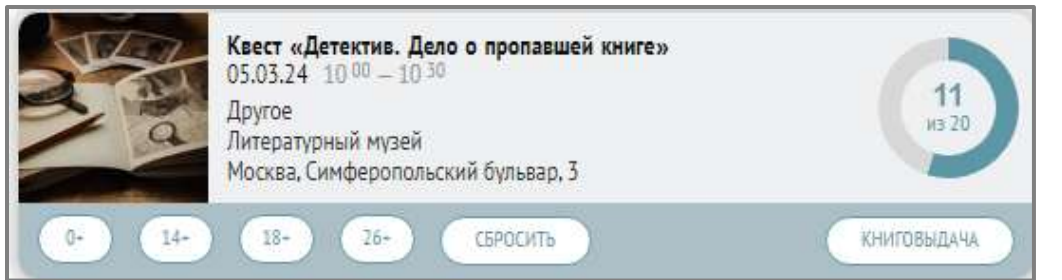

Для фиксации посещений мероприятия выберите возрастную категорию, нажав на кнопку категории. При этом подпись кнопки «Книговыдача» поменяется на «Посещаемость», нажмите на эту кнопку, посещение будет зафиксировано:

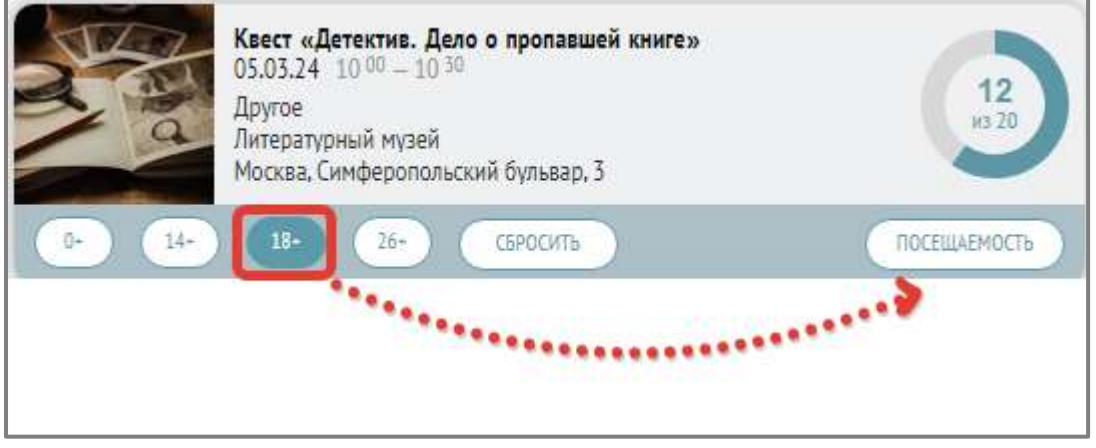

Посещение будет зафиксировано, в правом нижнем углу экрана появится сообщение «Операция выполнена успешно»:

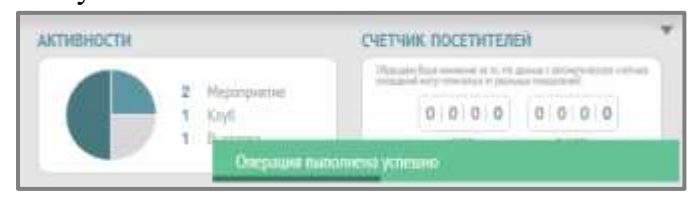

#### <span id="page-11-0"></span>**Книговыдача на мероприятиях**

В нижней панели виджета мероприятия нажмите кнопку «Книговыдача», продолжите ввод данных в виджете «Книговыдача» (см. п. 3).

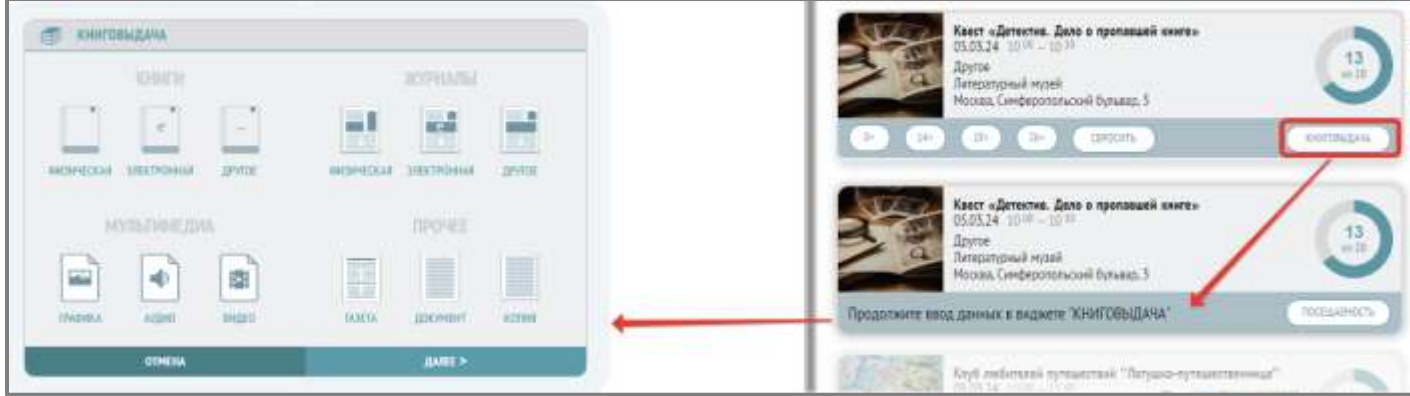

Статистика внесения данных через виджеты отображается в интерактивной панели в нижней части окна, также в ней в блоке «Активности» представлена информация о количестве текущих мероприятий.

Можно увидеть статистику не только за сегодня, но и за неделю, месяц:

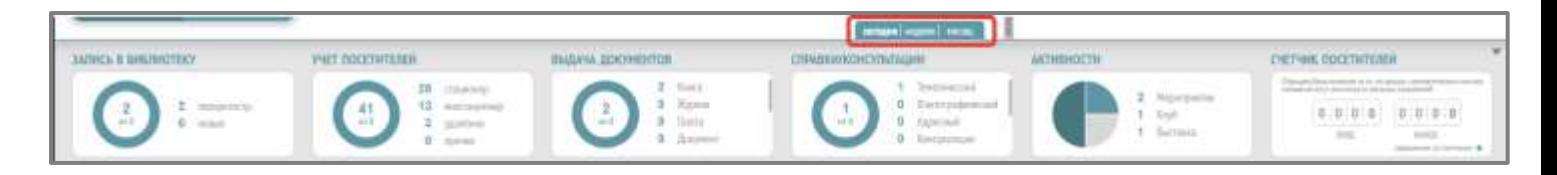

<span id="page-12-0"></span>Для скрытия панели нужно нажать на треугольник (стрелку вниз) в правом верхнем углу.

### **Внесение посещений**

Откройте раздел «Библиотека – Внесение посещений»:

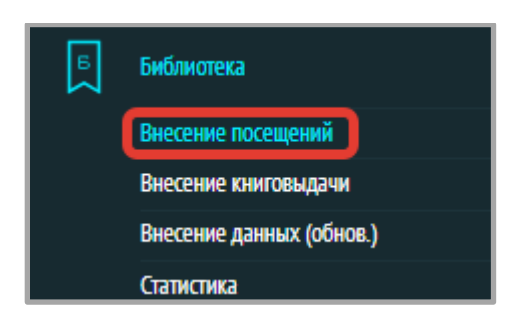

1. Нажмите в виджете «Запись в Библиотеку» значок «+» в правом нижнем углу виджета.

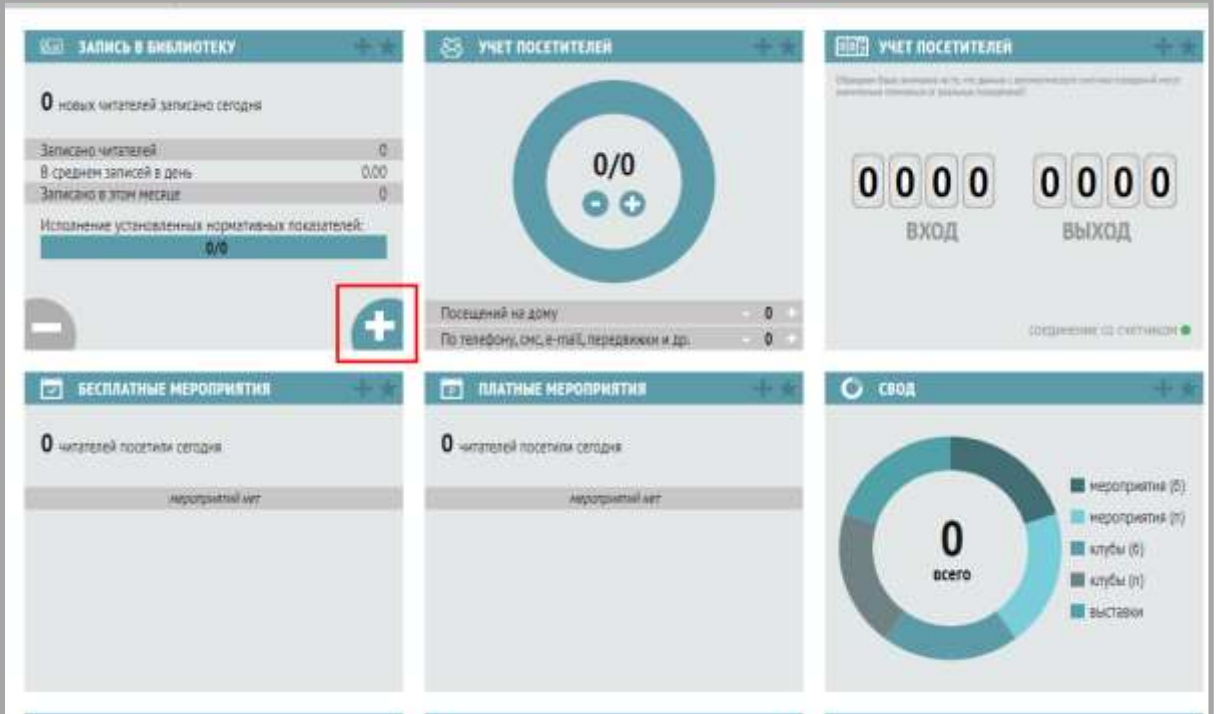

Откроется окно, в котором требуется выбрать пол, ввести возраст, выбрать социальную группу. Дополнительно выбрать семейный абонемент или отметить лиц с ОВЗ.

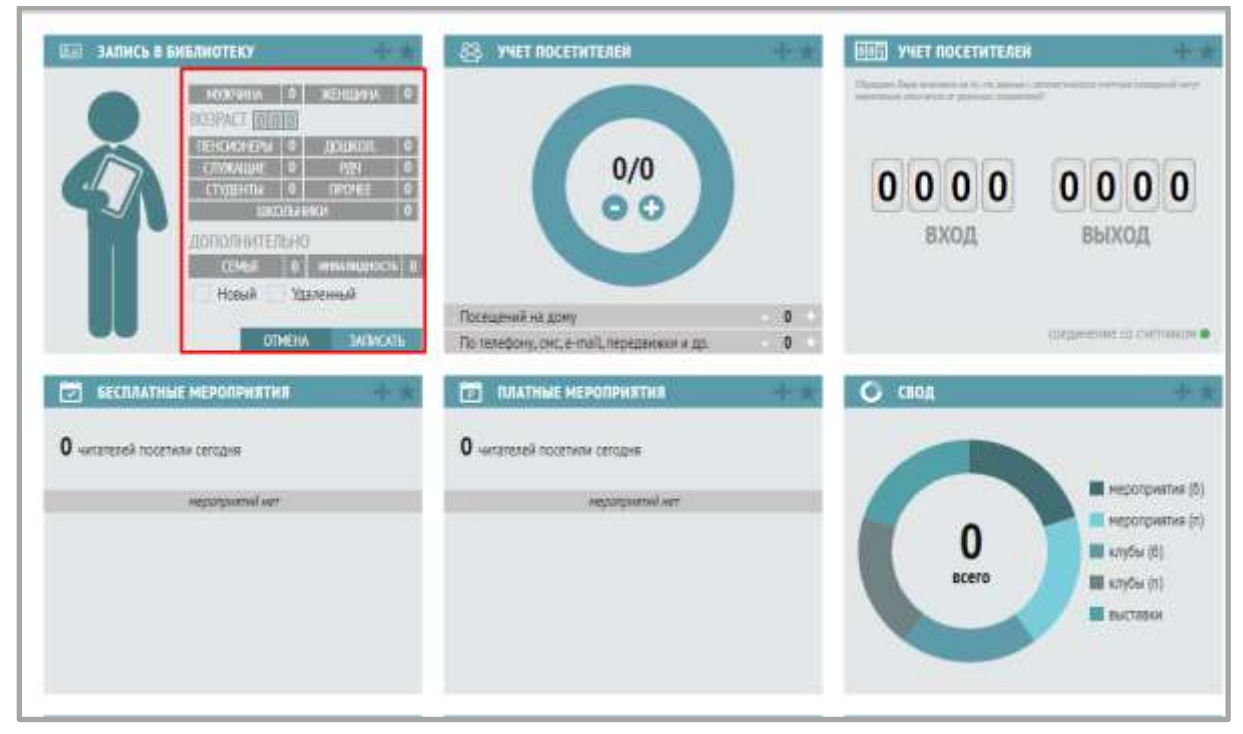

Возраст можно вводить как с клавиатуры, так и при помощи мыши. По 11 мая 2021 Подразделение: Отдел 1

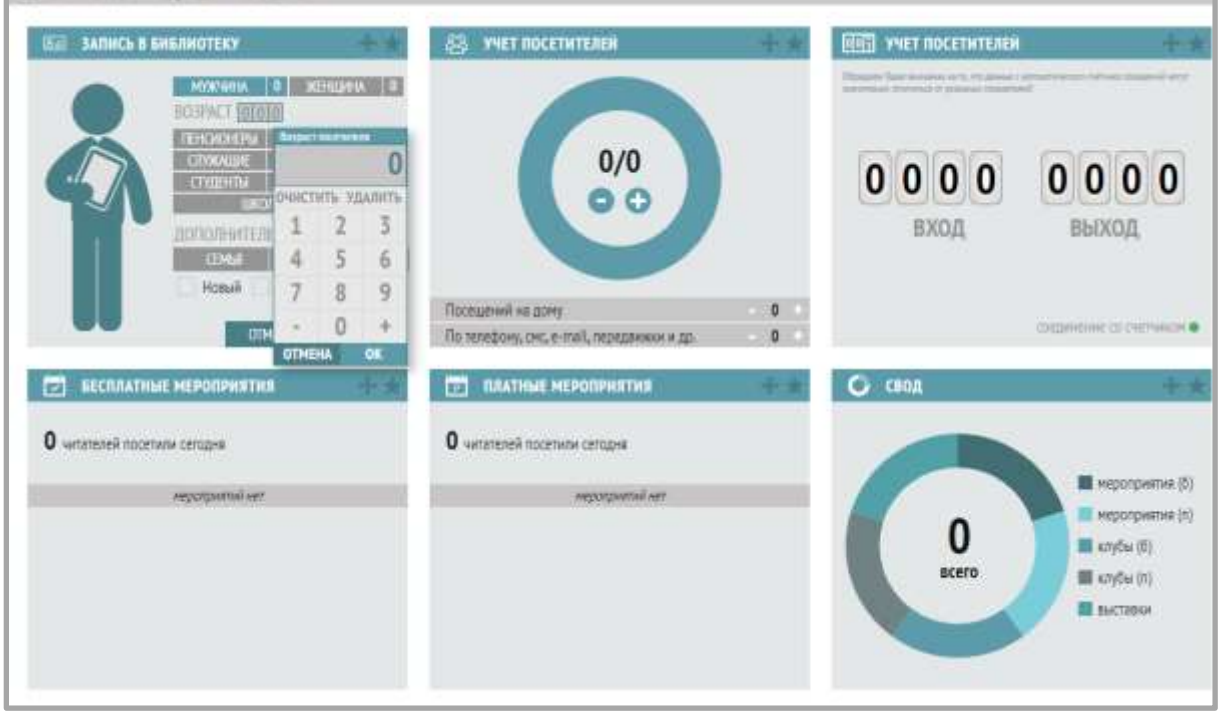

Если читатель ранее никогда не был записан в библиотеку, то отмечаем галку «Новый», если эту галку не ставим, то будет посчитана перерегистрация:

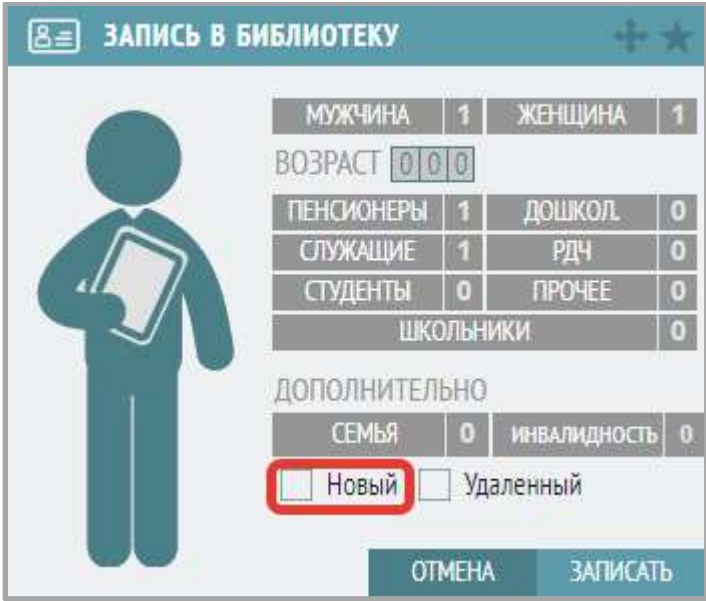

Аналогично галкой можно отметить запись читателя удаленно – галка «Удаленный» (если такая возможность есть в библиотеке).

Далее нажимаем кнопку кнопку «Записать» – читатель записан.

Эти данные будут отображаться, как в самом виджете, так и в электронном дневнике в «Статистика – Часть 1», во вкладке «Запись и Посещения»:

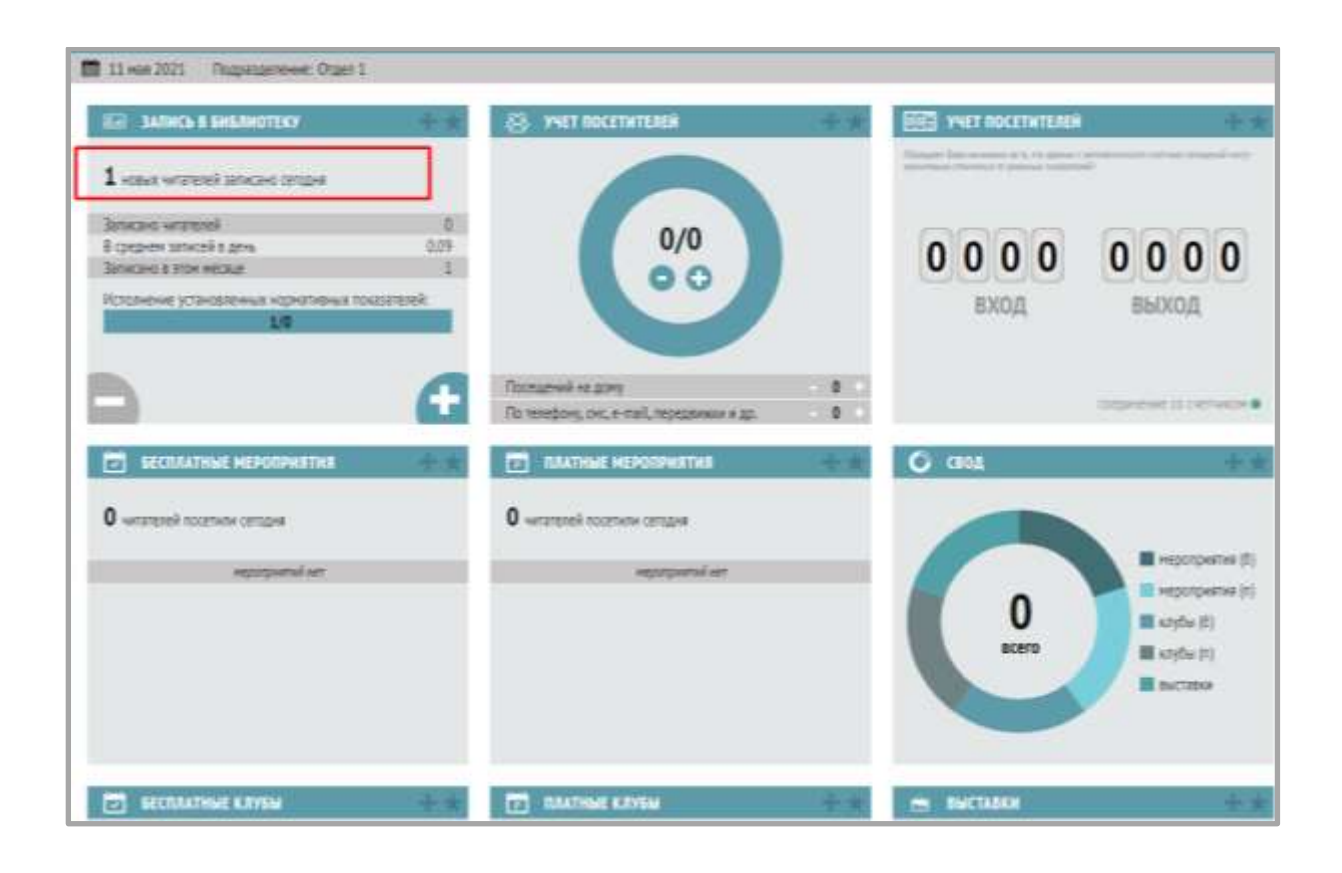

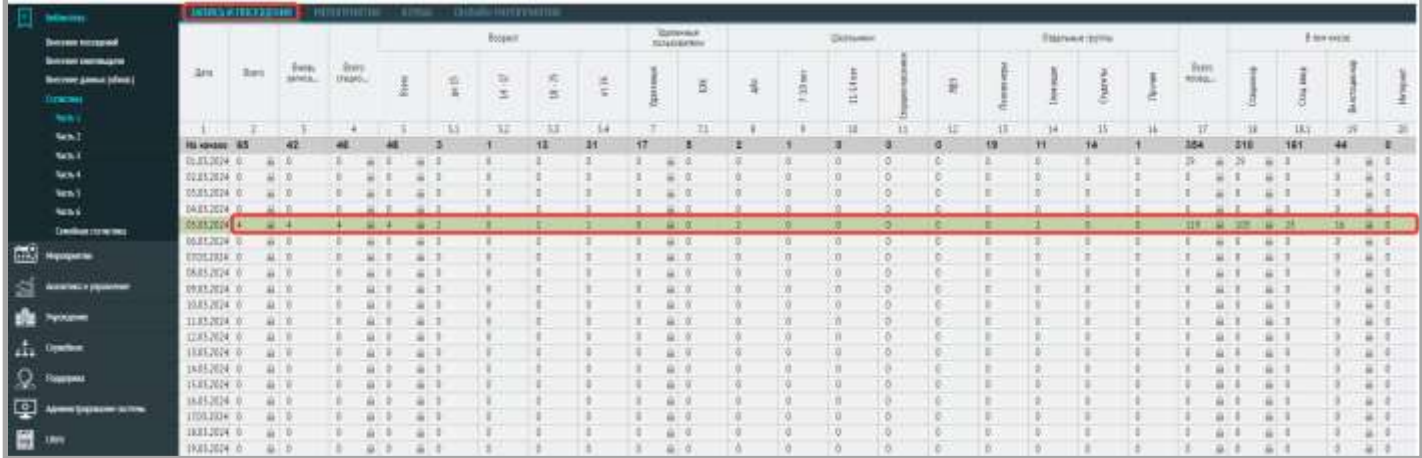

Так же в электронном дневнике эти данные будут отображаться в соответствующих столбцах – с учетом пола, возраста, категории пользователя.

Если в этот день проводятся какие-то мероприятия, то можно вести статистику посещений мероприятия в виджетах «Бесплатные мероприятия», «Платные мероприятия», «Бесплатные клубы», «Платные клубы», «Выставки» ниже, нажимая на «+» (отменить посещения можно, нажимая на «-»):

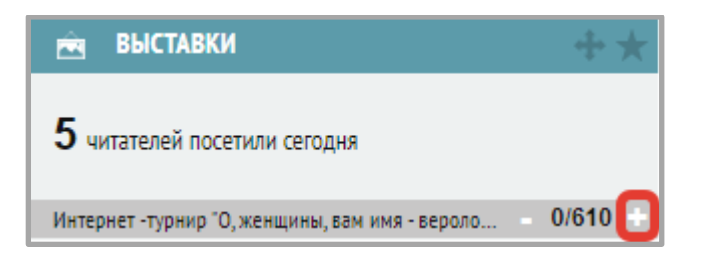

Эти данные также будут отображаться в электронном дневнике «Статистика. Часть 2», вкладка «Мероприятия»).

В виджете «Учет посетителей» при помощи нажатия кнопки «+» можно отмечать количество посещений на дому, а также по телефону, СМС, e-mail и др.

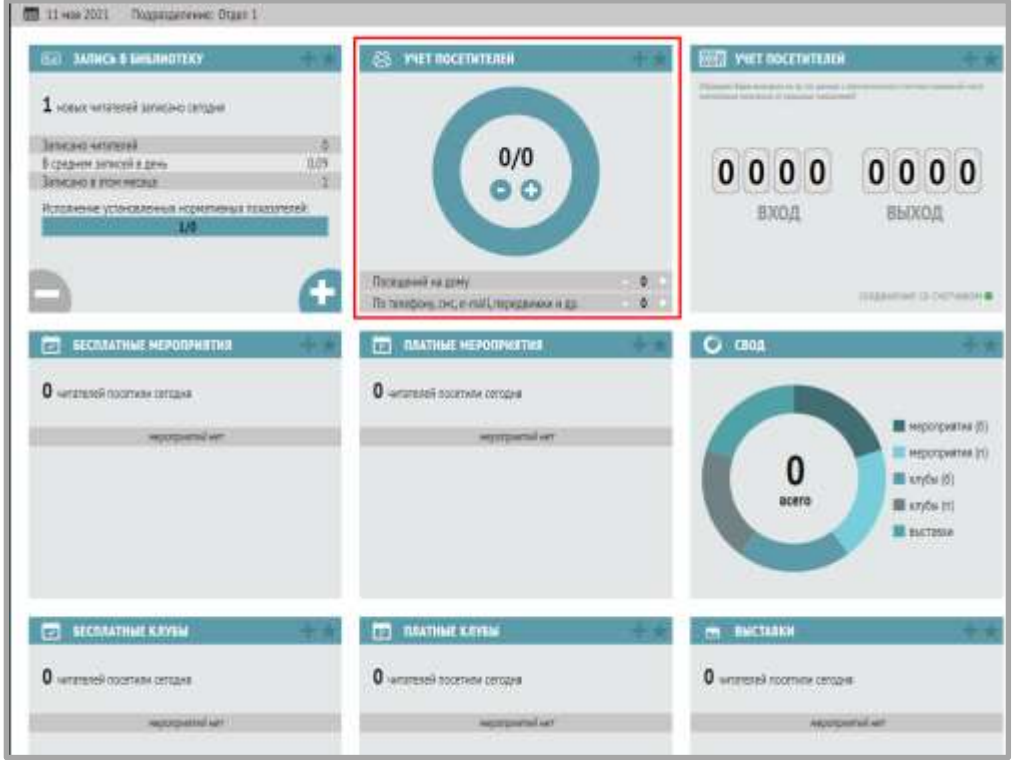

#### <span id="page-16-0"></span>**Внесение книговыдачи**

Откройте раздел «Библиотека» – «Внесение книговыдачи»:

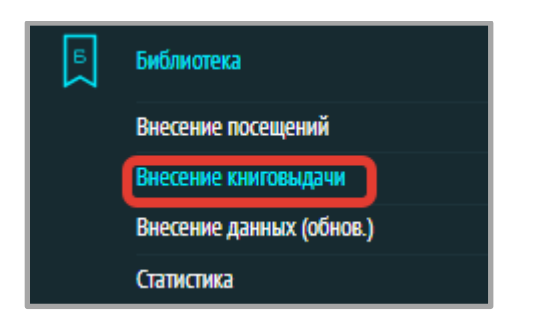

В разделе «Книговыдача» учет выданных книг также осуществляется при помощи виджетов:

# <span id="page-16-1"></span>**Книги и брошюры**

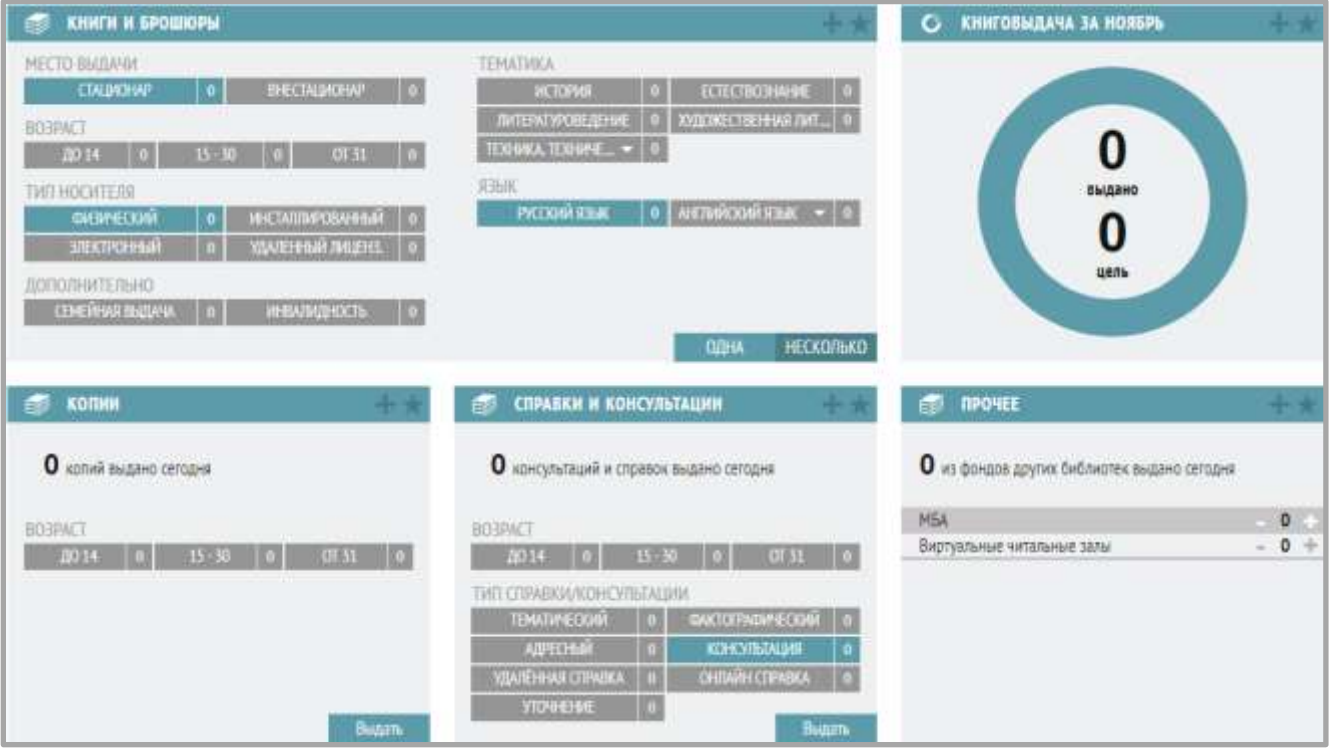

В данном виджете указывается:

- место выдачи книг (стационар/внестационар);
- возрастная категория читателя, которому выдана книга,
- тип носителя (тип документа: физический, инсталированный, электронный, удаленный лицензионный);
- дополнительно указывается семейная книговыдача (оформляется на семейный, групповой формуляр);
- дополнительно указывается, имеется ли инвалидность (читатель с ОВЗ);
- указывается тематика выданного документа,
- язык документа,

 количество выданных книг (одна или несколько, в случае выдачи нескольких книг будет предложено ввести их количество).

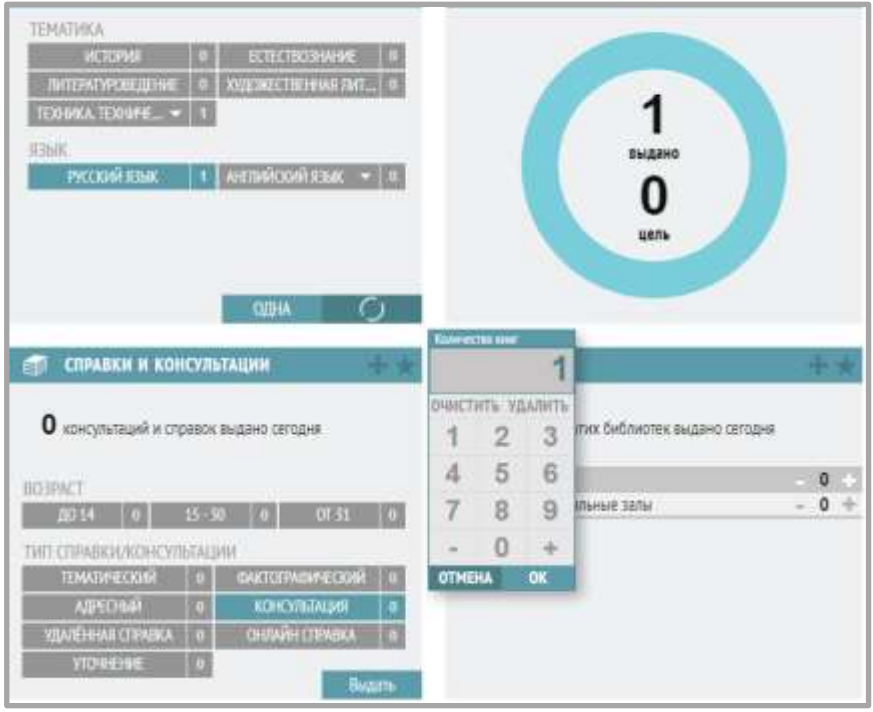

### <span id="page-17-0"></span>**Копии**

В виджете можно фиксировать количество изготовленных и выданных копий по возрастным категориям пользователей.

Для этого достаточно нажать на кнопку с соответствующей категорией:

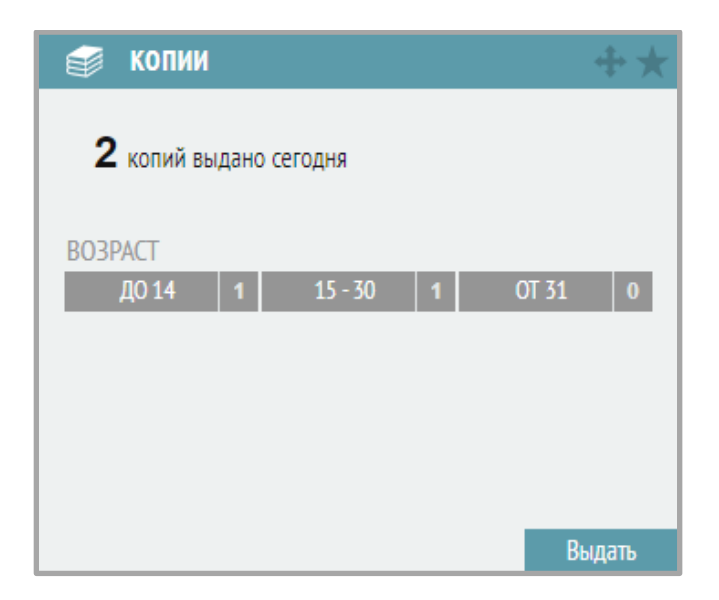

Все данные, которые сотрудник внес при помощи виджетов, так же, как и посещения, отображаются в сводной таблице электронного дневника в разделе «Статистика – Часть 2» с разбивкой по соответствующим столбцам – возраст, тематика выданных книг, язык и др.

#### <span id="page-17-1"></span>**Справки и консультации**

Данный виджет позволяет фиксировать количество выданных справок в зависимости от возрастной категории пользователя и типа справки.

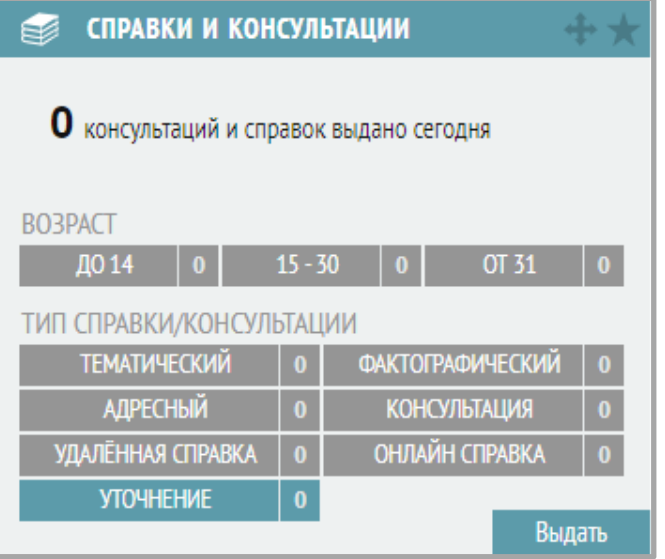

Все данные о книговыдаче, внесенные в виджеты, суммируются в сводной таблице электронного дневника (« Статистика. Часть 2») в соответствующих столбцах – возраст, тематика выданных книг, язык и др.

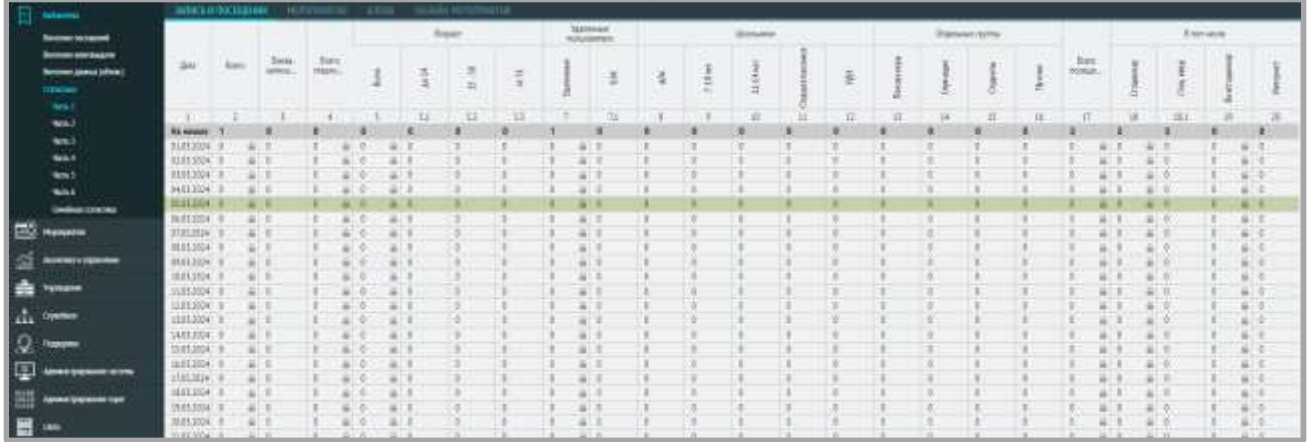

Раздел «Статистика» состоит из 7 частей: «Часть1», «Часть 2», «Часть 3», «Часть 4», «Часть 5», «Часть 6», «Семейная статистика». В таблице есть ячейки с «замочками», а есть без. В каждой ячейке с замочком «заложена» формула, которая не позволяет ввести данные вручную.

## *Пример*:

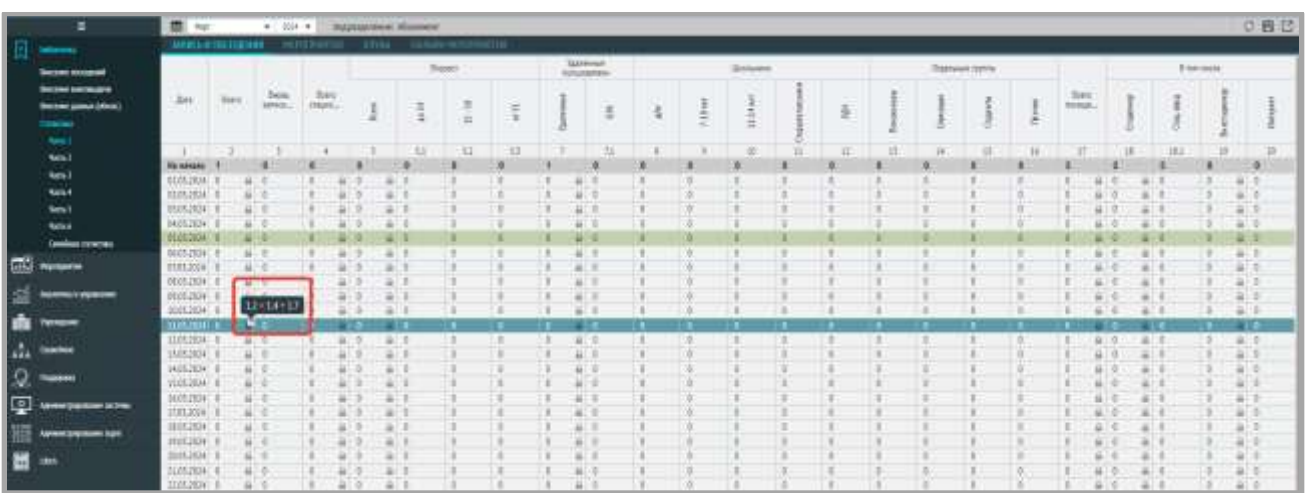

На скриншоте показано, что значение в данной ячейке – это сумма двух других ячеек. При редакции данных в таблицах раздела «Статистика» нужно внимательно добавлять значения и в другие столбцы таблицы, чтобы не поменялись суммарные значения (например, по возрастам, по категориям и т.п.)

Сводную таблицу из раздела «Аналитика и управление» – «Электронный дневник» можно экспортировать в Excel-таблицу при помощи функции «Экспорт»:

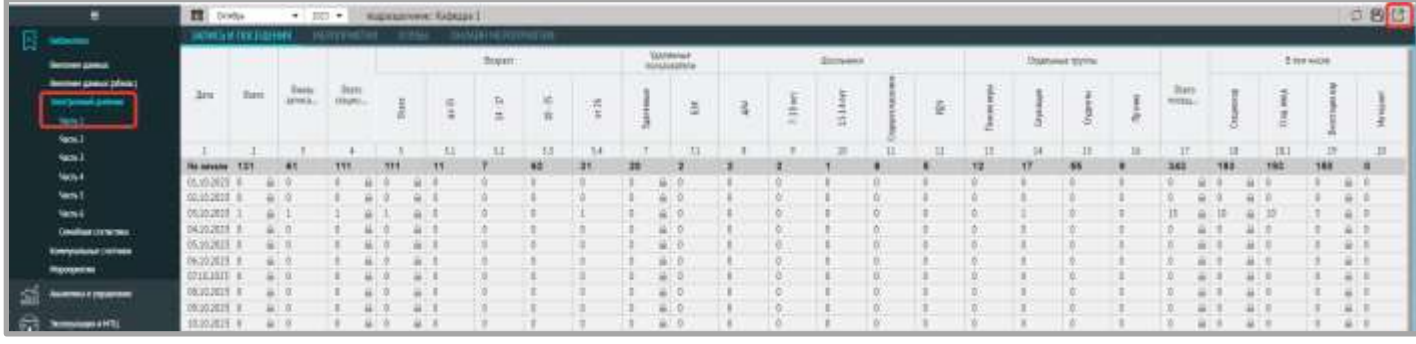

Так же есть кнопка «Обновить таблицу», для обновления последних внесенных данных.

### <span id="page-20-0"></span>**Учреждение**

### <span id="page-20-1"></span>**Паспорт учреждения**

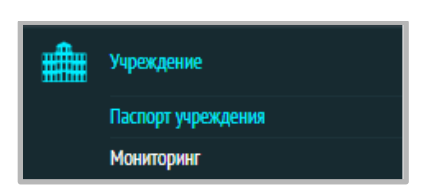

Зайдите в меню Учреждение → Паспорт учреждения.

В данном разделе представлена основная информация об учреждении.

В верхнем левом блоке отображаются:

- 1) Сокращенное название организации
- 2) Полное название организации
- 3) Адрес организации
- 4) Ближайшие станции метро
- 5) Телефон
- 6) E-mail
- 7) Количество мест, оборудованных ПК
- 8) Площадь помещений учреждения
- 9) Количество посадочных мест
- 10) Удобства блок представлен в виде иконок (название услуги появляется при наведении на иконку)
- 11) Объем книжного фонда
- 12) Возрастная адресация
- 13)Литература на языках, имеющаяся в фонде
- 14) Услуги
- 15) Ресурсы

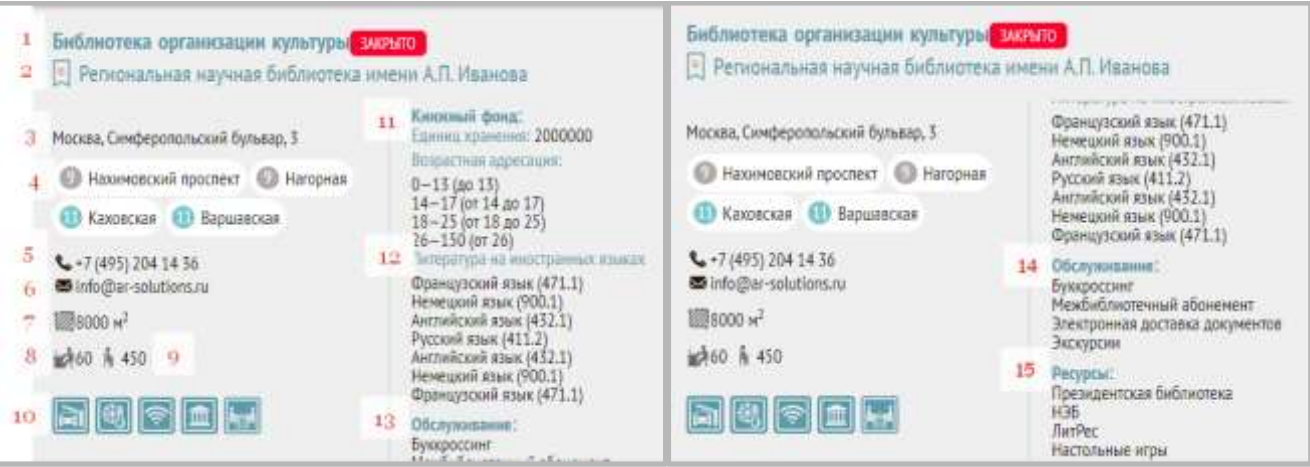

В верхнем правом блоке отображается фотография учреждения и ссылка на сайт.

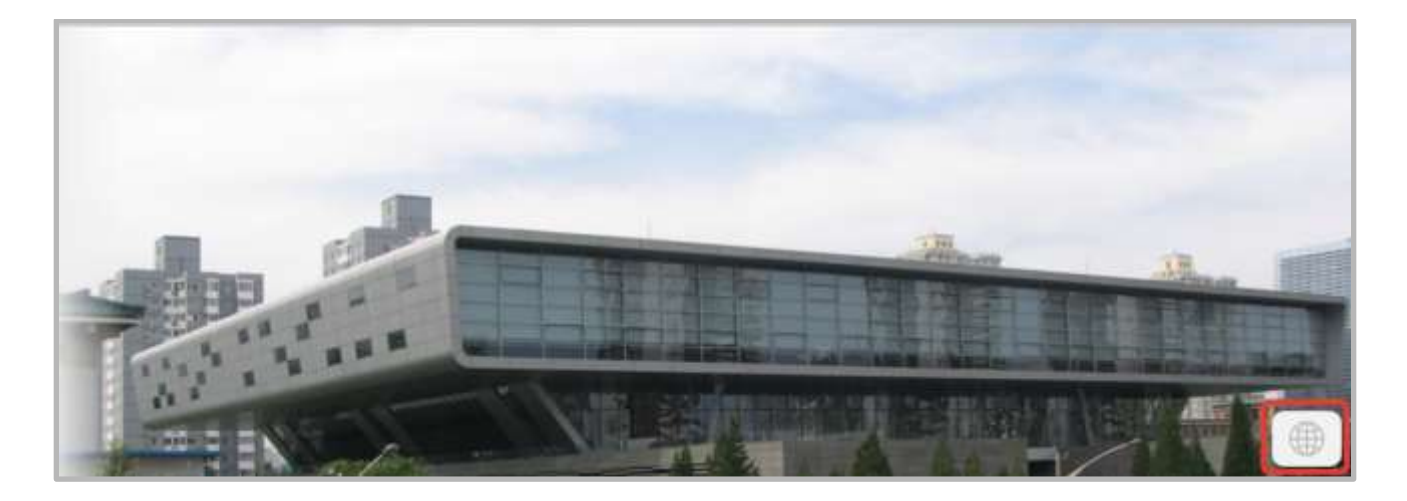

В левом нижнем блоке на вкладках «Пространства» и «Оборудование» соответственно представлена информация о пространствах учреждения и имеющемся оборудовании:

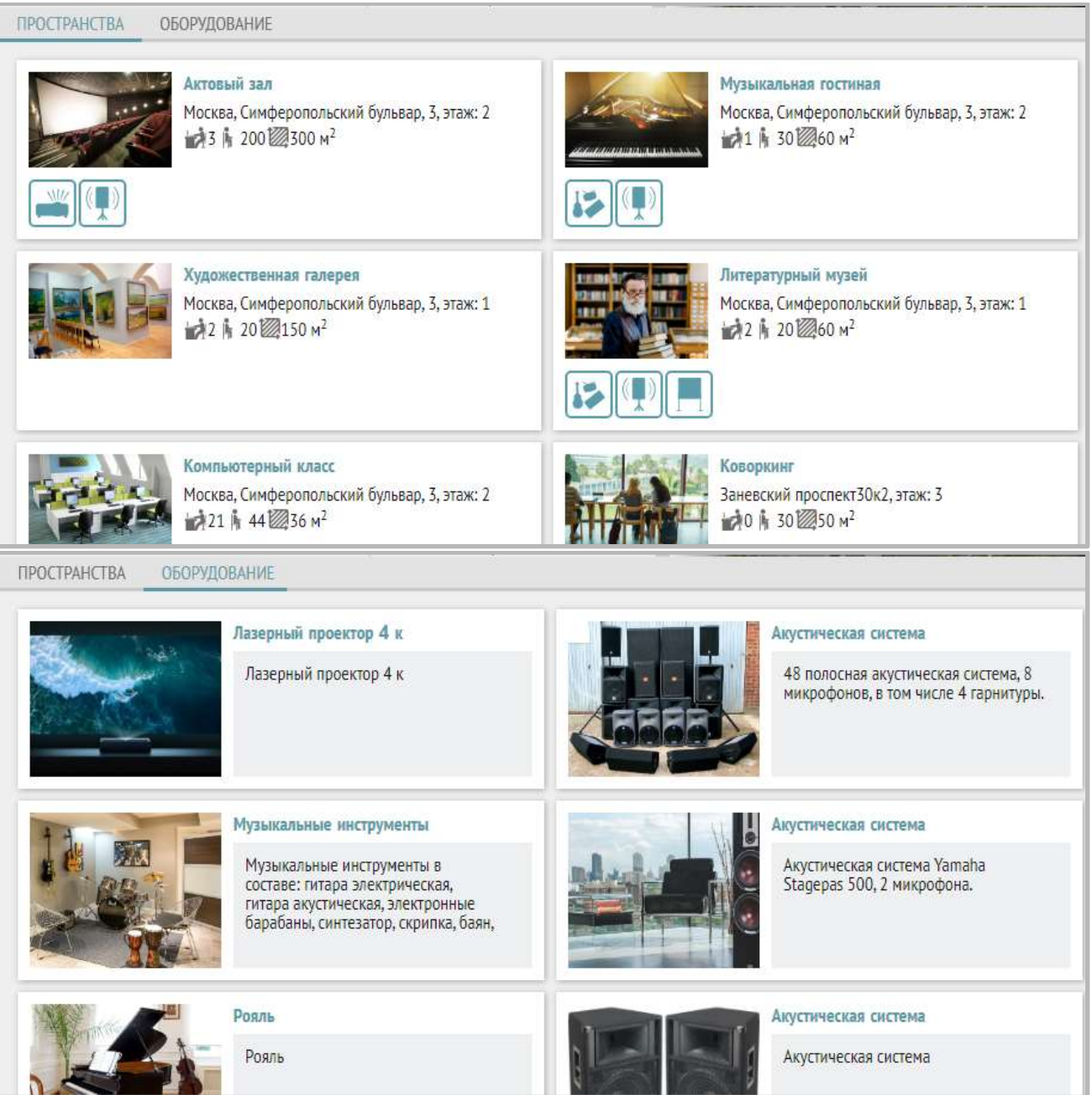

Правый нижний блок содержит расписание работы учреждения и данные о руководителе подразделения:

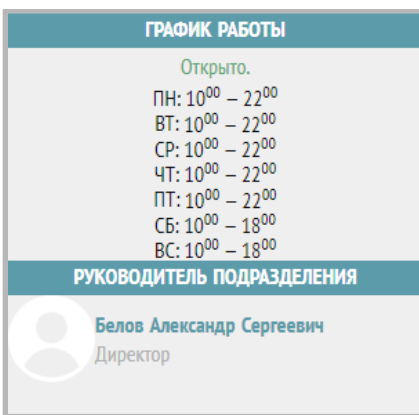

# <span id="page-22-0"></span>**Внесение данных в паспорт учреждения**

Данные об учреждении вносятся в разделе «Администрирование системы» → «Организационная структура»

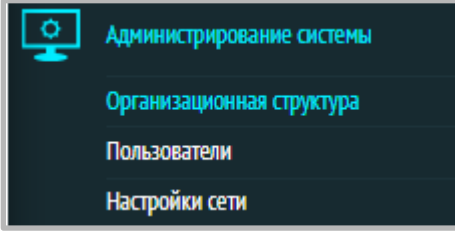

Выберите нужное учреждение из структуры и нажмите на значок карандаша:

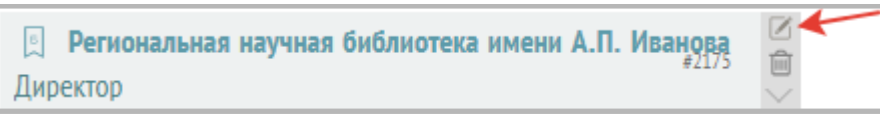

Откроется административный вид паспорта учреждения, внесите необходимые данные на вкладках «Общее», «Адреса и контакты», «Пространства», «График работы», «Прочее»:

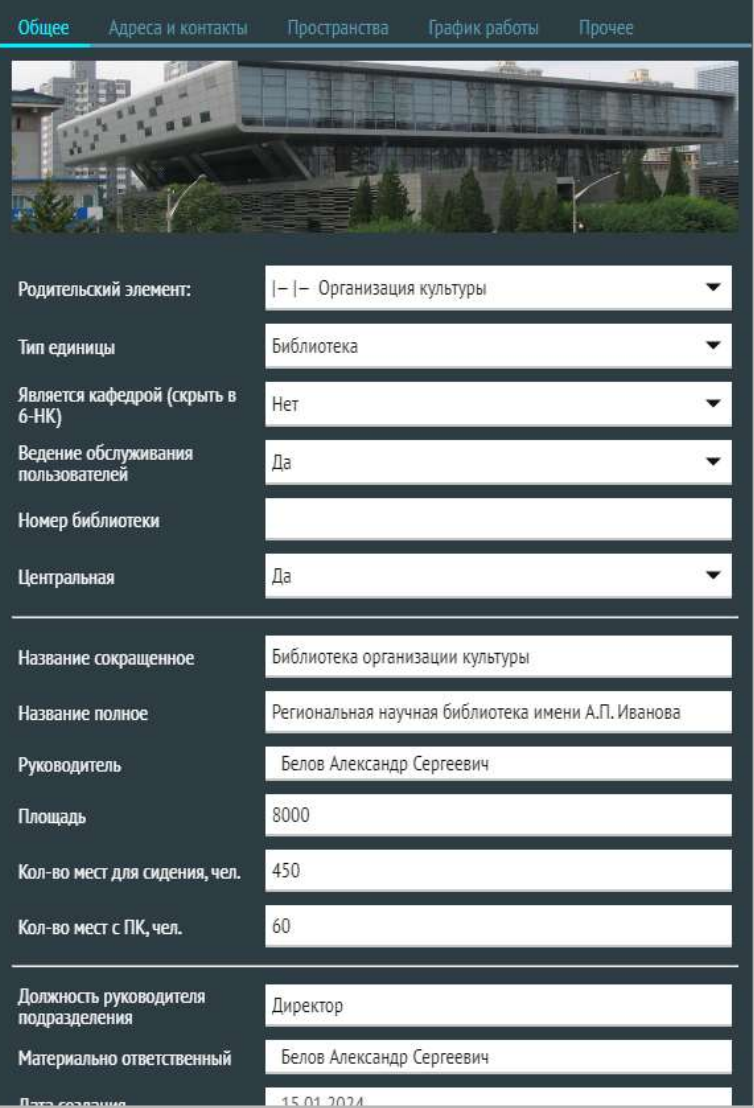

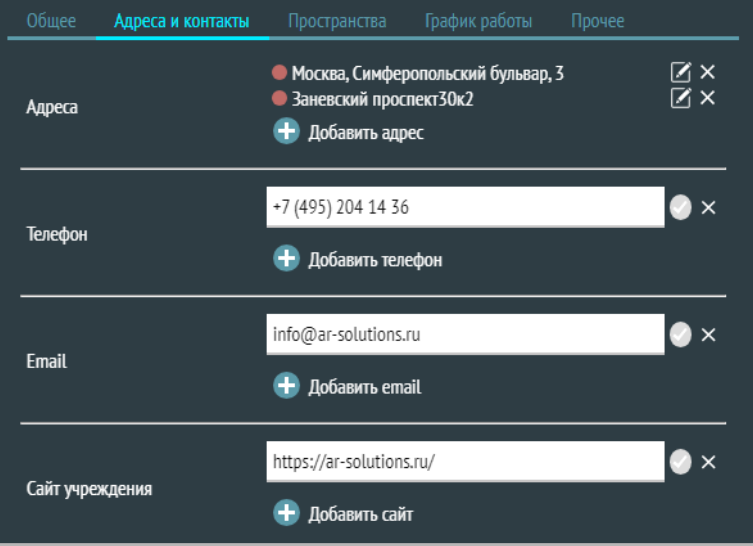

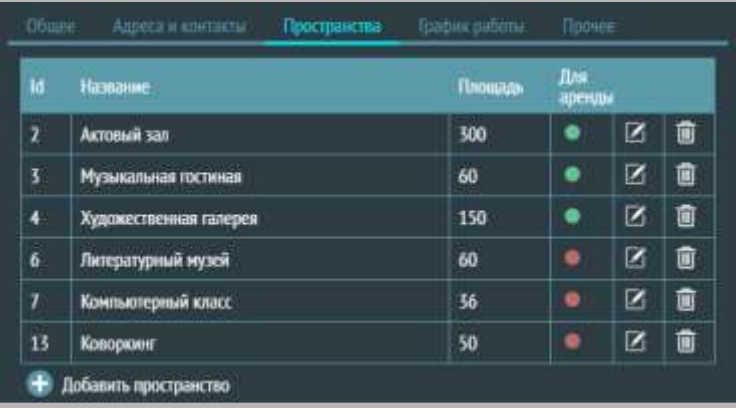

По кнопке «+» открывается окно нового пространства, в котором нужно заполнить всю необходимую информацию:

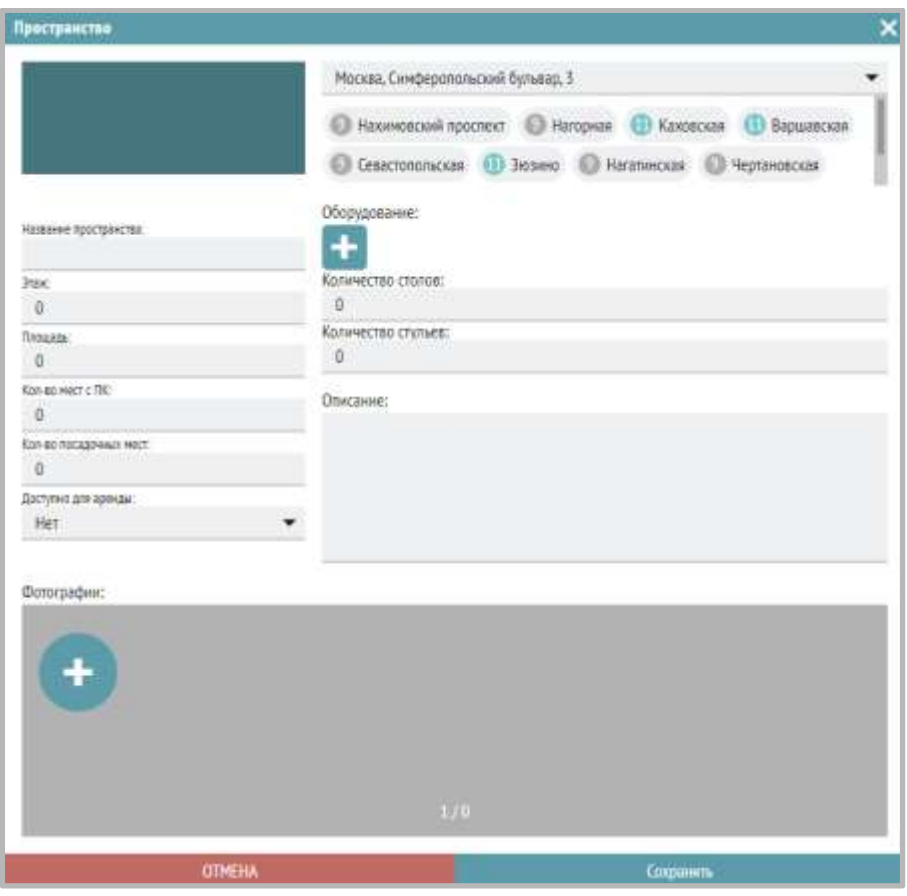

# <span id="page-24-0"></span>**Мероприятия**

## <span id="page-24-1"></span>**Внесение данных**

Зайдите в меню Мероприятия  $\rightarrow$  Внесение данных.

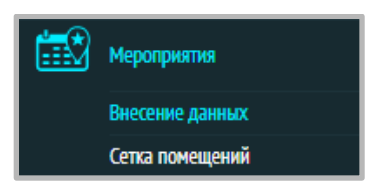

Все мероприятия можно отсортировать, нажав на значок сортировки и выбрав соответствующий признак сортировки:

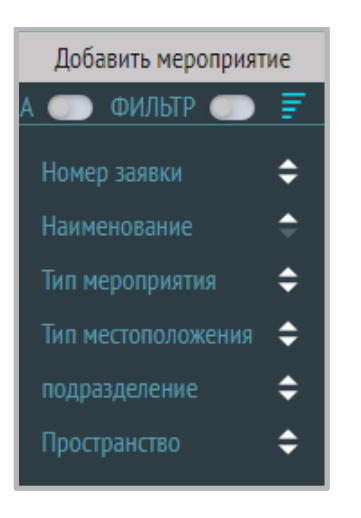

В правом верхнем углу нажмите «Добавить мероприятие»:

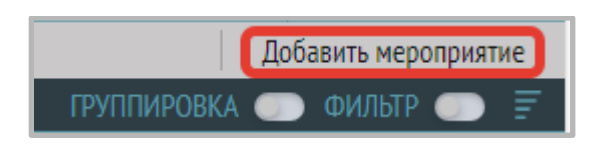

Откроется окно добавления мероприятия:

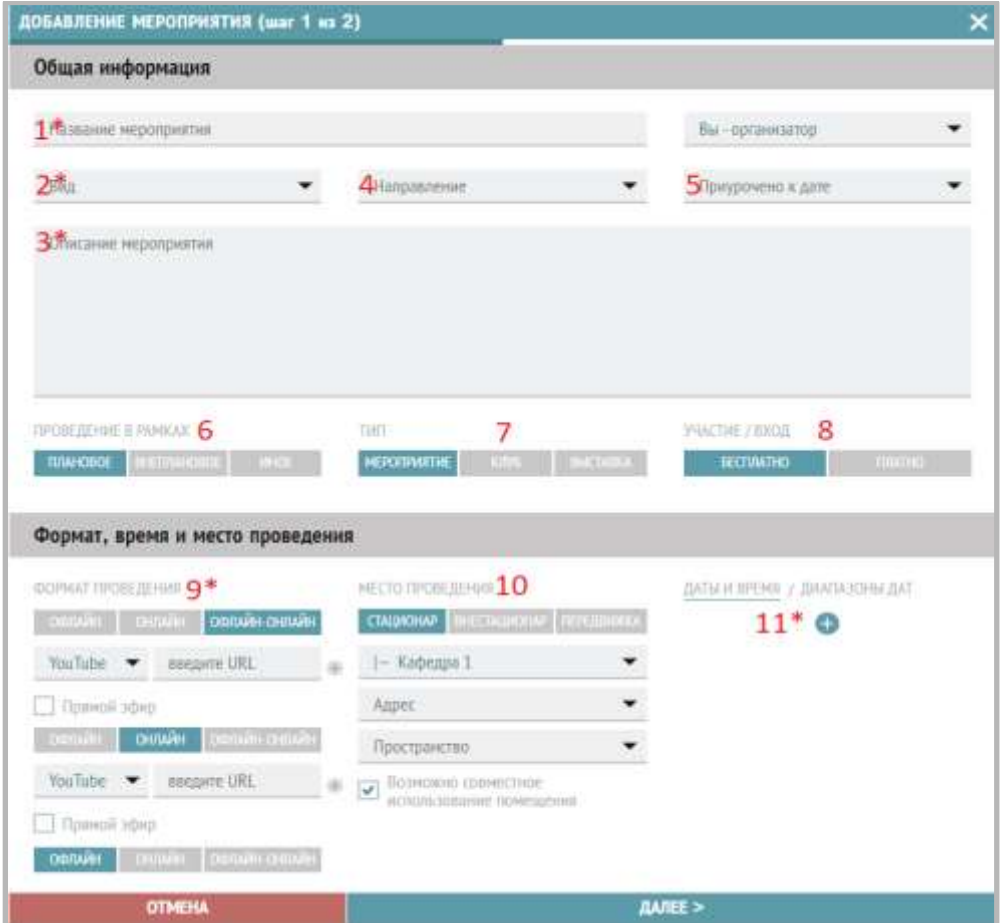

Для добавления мероприятия необходимо заполнить поля регистрации (\* отмечены обязательные для заполнения поля):

- 1. \*Название мероприятия в данном поле необходимо указать полное название мероприятия, которое вы хотите добавить;
- 2. \*Вид в данном поле необходимо выбрать нужный вид мероприятия из списка ниже:

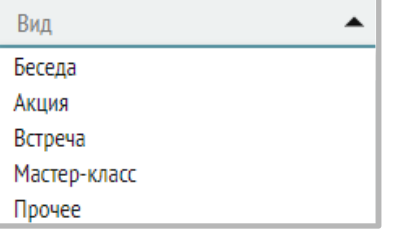

- 3. \*Описание мероприятия в данном поле необходимо указать описание данного мероприятия;
- 4. Направление в данном поле необходимо выбрать нужное направление из выпадающего списка:

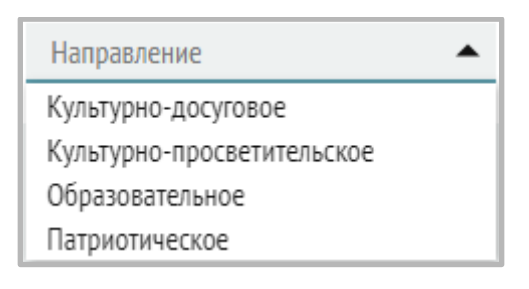

5. Приурочено к дате – в данном поле необходимо выбрать нужный параметр из выпадающего списка:

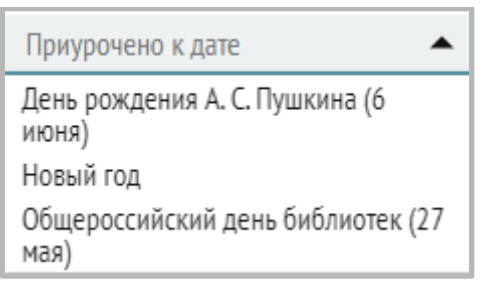

- 6. Проведение в рамках выберите нужный параметр из списка:
	- «Плановое»,
	- «Внеплановое»,
	- «Иное»;
- 7. Тип выберите нужный параметр из списка:
	- «Мероприятие»,
	- «Клуб»,
	- «Выставка»
- 8. Участие/вход выберите нужный параметр из списка:
	- «Платно»,
	- «Бесплатно»;
- 9. \*Формат проведения выберите нужный параметр
	- «Офлайн»,
	- «Онлайн»,
	- «Офлайн-онлайн».
	- a. Оффлайн (очно) при выборе данного параметра никакие дополнительные данные не указываются;
- b. Онлайн при выборе данного параметра необходимо ссылку на ресурс, отметить «Прямой эфир» (если нужно);
- c. Онлайн-оффлайн (очно, с использованием трансляции на интернет ресурсах) при выборе данного параметра необходимо ссылку на ресурс, отметить «Прямой эфир» (если нужно).
- 10. Место проведения выберите параметр:
	- Стационар,
	- Внестационар,
	- Передвижка (передвижная библиотека).
	- a. Стационар при выборе данного параметра, дополнительно, необходимо указать:
		- i. Организацию или отдел, выбрав его из выпадающего списка;

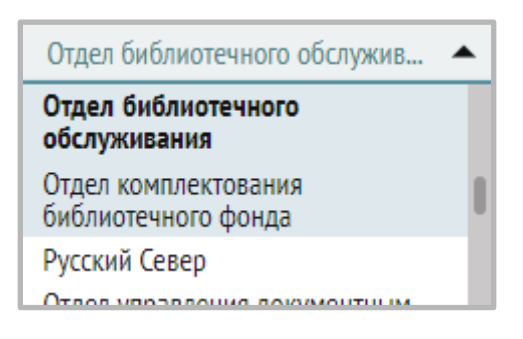

- ii. Адрес выберите нужный адрес из списка;
- iii. Пространство выберите пространство, в котором будет проводиться мероприятие, из выпадающего списка;
- b. Внестационар укажите адрес проведения мероприятия;
- c. Удалённо при выборе данного параметра укажите адрес проведения мероприятия (ссылку на интернет-ресурс, трансляцию и т.д.).
- 11. \*Дата и время / диапазон дат в данном поле указываются даты начала и окончания мероприятия. Для этого нажмите на значок «+» и укажите нужный диапазон путем выделения даты и времени начала и конца.
- \* поля, обязательные к заполнению.

После заполнения всех полей нажмите на «Далее» и перейдите ко второму шагу:

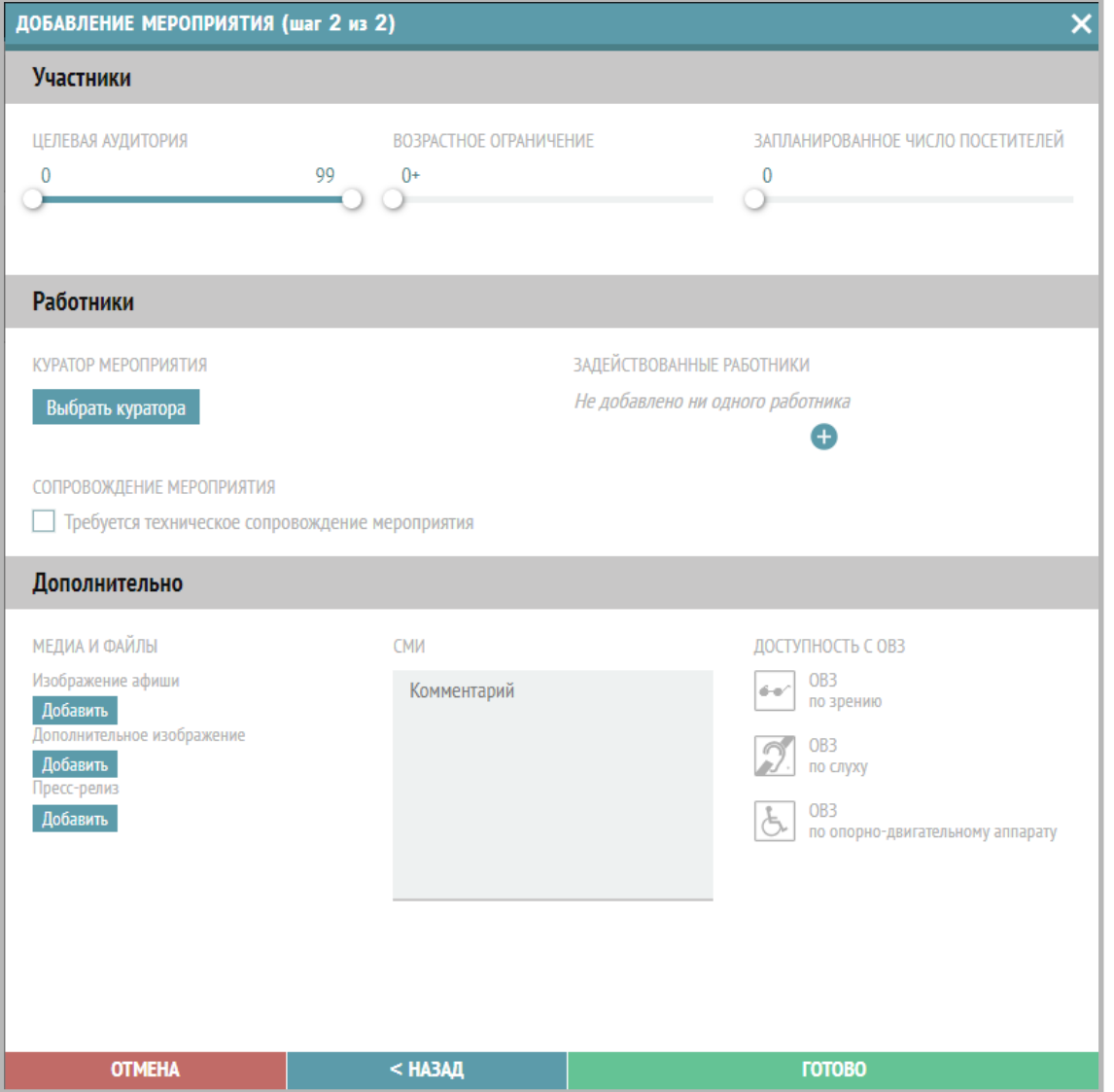

## **Блок «Участники»:**

- 1. Целевая аудитория при помощи бегунка укажите минимальный и максимальный возраст посетителей, на которых рассчитано мероприятие;
- 2. Возрастное ограничение при помощи бегунка укажите возрастной ценз мероприятия;
- 3. Запланированное число посетителей при помощи бегунка укажите запланированное число посетителей;

## **Блок «Работники»:**

- 4. Куратор мероприятия нажмите «Выбрать куратора», а затем выбрать нужного куратора из выпадающего списка;
- 5. Поставьте галочку, если необходимо техническое сопровождение мероприятия (установка и подключение ноутбука, проектора, микрофонов и т. п.);
- 6. По кнопке «+» можно добавить участников, задействованных в мероприятии;

#### **Блок «Дополнительно»:**

- 7. Медиа и файлы добавьте изображение афиши, дополнительное изображение, пресс-релиз;
- 8. СМИ в этом поле возможно указать упоминания о мероприятии в СМИ;

9. Доступность с ОВЗ – укажите доступность мероприятия для людей с ограниченными возможностями здоровья (по зрению, слуху и опорно-двигательному аппарату).

После заполнения всех полей нажмите «Готово». Таким образом, Вы зарегистрировали мероприятие.

#### <span id="page-29-0"></span>**Создание отчета по мероприятию**

По завершению мероприятия необходимо сделать отчет, для этого перейдите во вкладку «Требуется отчет» и выберите нужное мероприятие. Откроется окно:

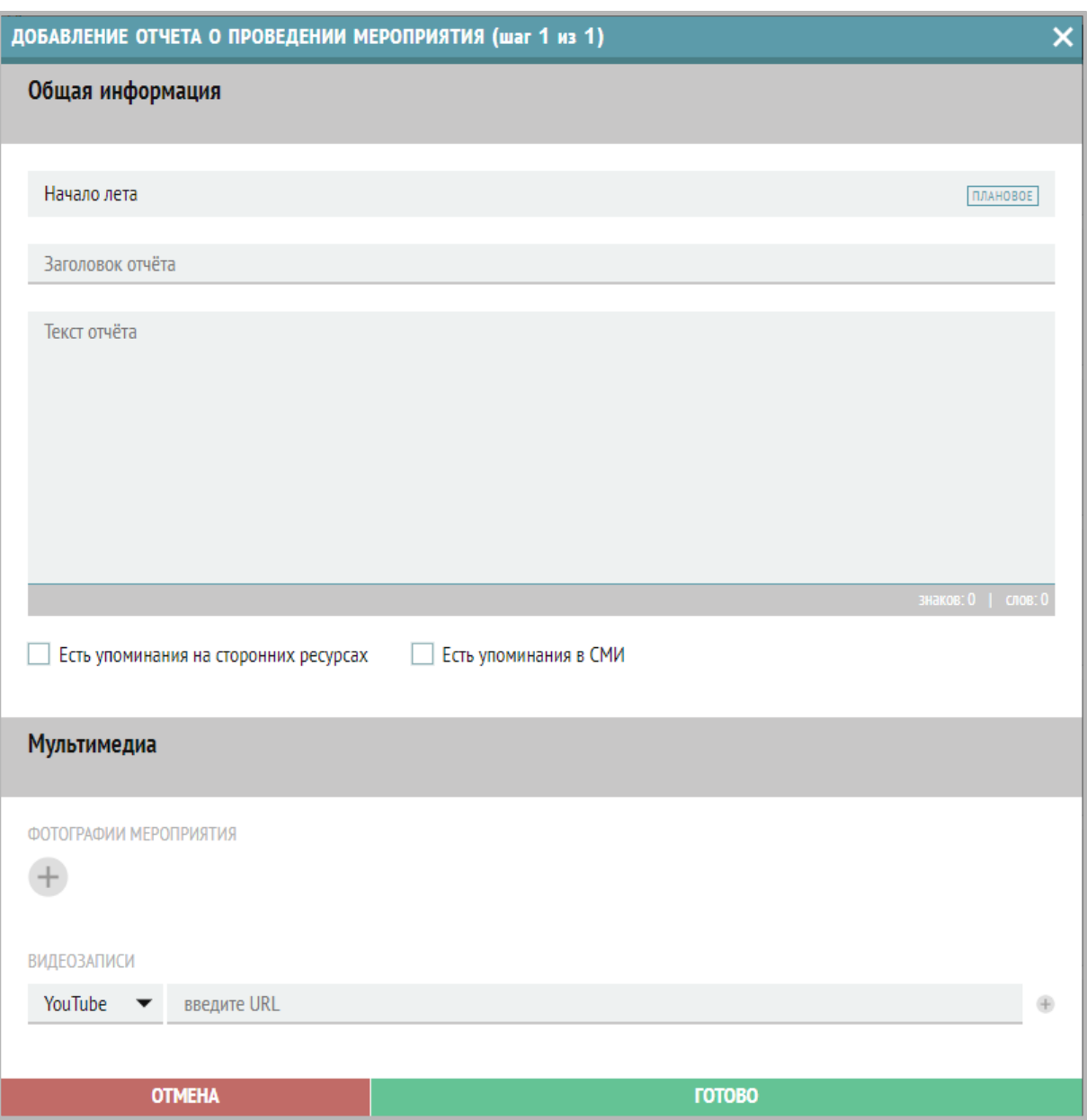

Для самого полного отчета необходимо заполнить все поля, но, если у Вас нет какой-то части данных, то поля можно оставить пустыми. Подробнее про каждое поле:

- 1. Название мероприятия данное поле заполняется автоматически, невозможно изменить информацию в нем;
- 2. Заголовок отчета в данное поле необходимо внести заголовок отчёта (например, «Отчет о мероприятии "Начало лета"», при необходимости;
- 3. Текст отчета в данное поле необходимо внести наиболее полный и точный текстовый отчет о проведенном мероприятии;
- 4. Есть упоминания на сторонних ресурсах если нашли упоминания о мероприятии на сторонних ресурсах, таких как: телеграм-каналы, сайты, группы в социальных сетях организаций, то поставьте галочку;
- 5. Есть упоминания в СМИ если о данном мероприятии упоминалось в СМИ, то поставьте галочку;
- 6. Фотографии мероприятия прикрепите фотографии с прошедшего мероприятия. Для того, чтобы прикрепить фотографии, нажмите на «+» под надписью «Фотографии мероприятия». Если фотографий нет – просто оставьте поле пустым.
- 7. Видеозаписи в данном поле укажите ссылку на сторонние ресурсы, где хранится репортаж о Вашем мероприятии. Если таковых нет, то оставьте поле пустым.

После внесения всей имеющейся информации в отчёт нажмите на кнопку «Готово», в том случае, если у Вас в графах «Есть упоминания на сторонних ресурсах» и/или «Есть упоминания в СМИ» стоит галочка, то нажмите на кнопку «Далее», откроется следующее окно:

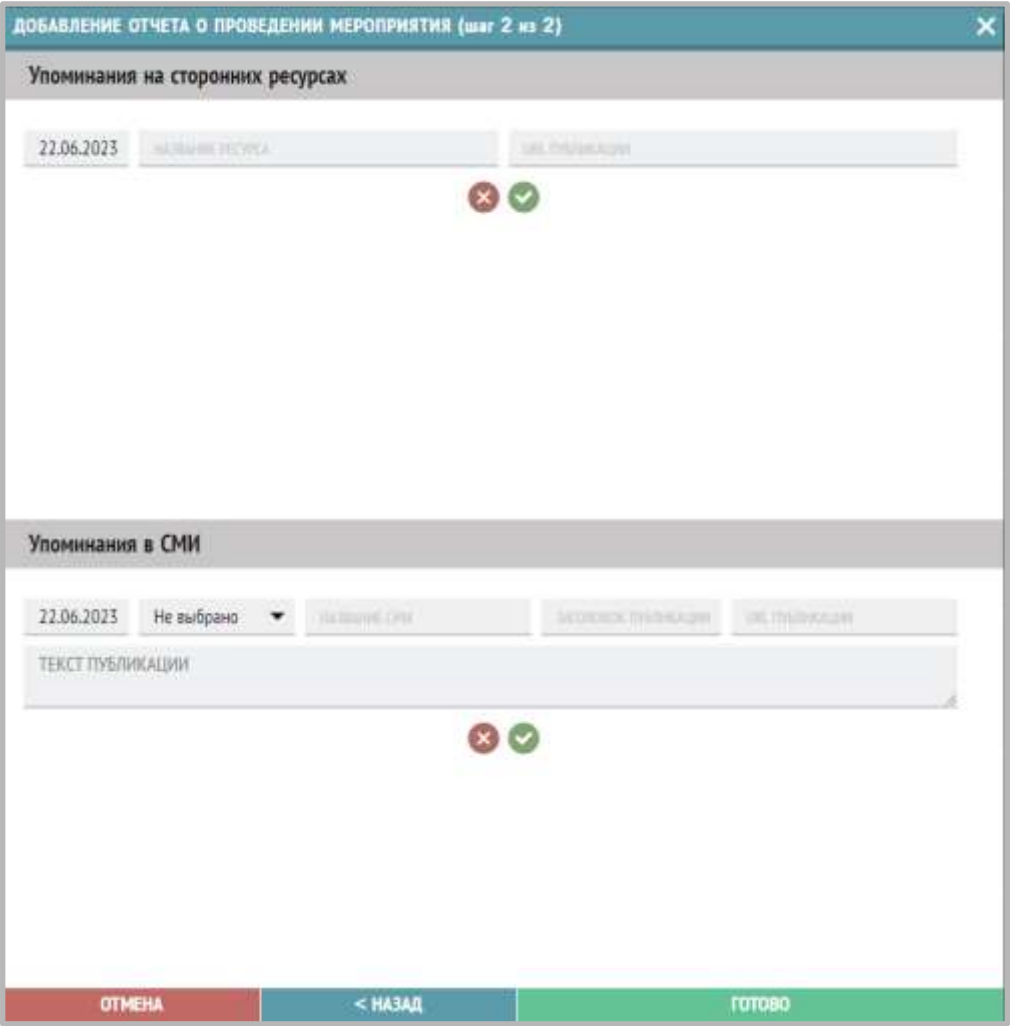

Если Вы поставили галочку около какого-то одного параметра, то в этом окне будет только один виджет.

Порядок заполнения полей для виджета «Упоминания на сторонних ресурсах»:

- 1. Дата в данном поле укажите дату публикации/репортажа;
- 2. Название ресурса в данном поле укажите название стороннего ресурса, в котором была опубликована информация о данном мероприятии;
- 3. URL публикации в данном поле укажите ссылку на опубликованный материал с данного мероприятия;
- 4. Нажмите на зелёную галочку для сохранения данных.

Порядок заполнения полей для виджета «Упоминания в СМИ»:

- 1. Дата в данном поле укажите дату публикации/репортажа;
- 2. Название СМИ в данном поле укажите название СМИ, в котором был опубликован репортаж;
- 3. URL публикации в данном поле укажите ссылку на электронный ресурс публикации (газета/интернет-издание);
- 4. Заголовок публикации в данном поле укажите заголовок, под которым был опубликован репортаж;
- 5. URL публикации в данном поле укажите ссылку на репортаж;
- 6. Текст публикации в данном поле укажите полный текст репортажа;
- 7. Нажмите на зелёную галочку для сохранения данных.

# <span id="page-31-0"></span>**Сетка помещений**

Зайдите в раздел Мероприятия – Сетка помещений:

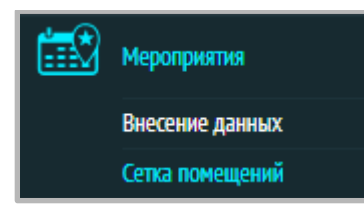

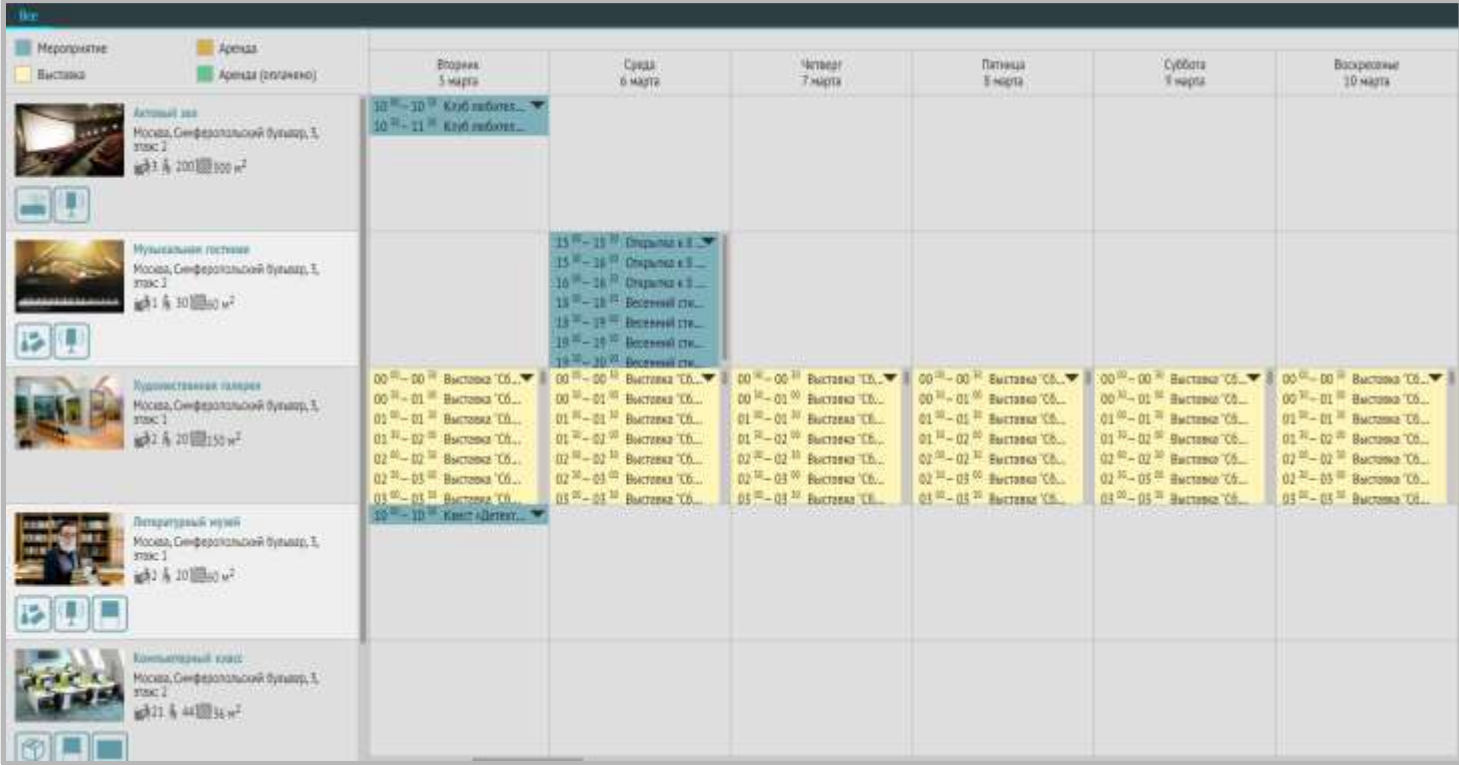

Жёлтым цветом выделяются выставки, другие мероприятиям – голубым.

Чтобы добавить мероприятие в сетку, выберите необходимое пространство (строку таблицы), дату (столбец таблицы).

Если ячейка пустая, кликните на ячейку, появится ниспадающий список с диапазонами временных промежутков, данный список формируется исходя из расписания библиотеки, промежутки по полчаса:

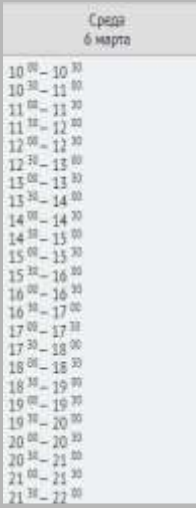

Если в ячейке уже отмечены мероприятия, нужно нажать на стрелку вниз, откроется список всех мероприятий и временных промежутков для их проведения:

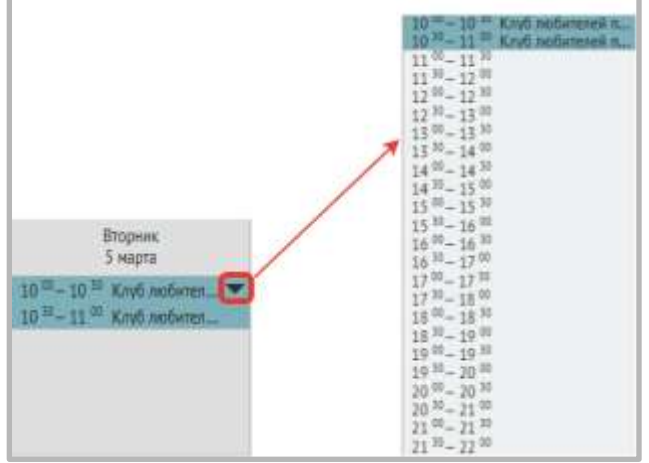

Для добавления мероприятия левой кнопкой мыши выберите время начала мероприятия и протяните, не отпуская, до времени окончания (второе значение в промежутке), откроется окно редактирования мероприятия, заполняйте, как описано в пункте «Мероприятия – Внесение данных»:

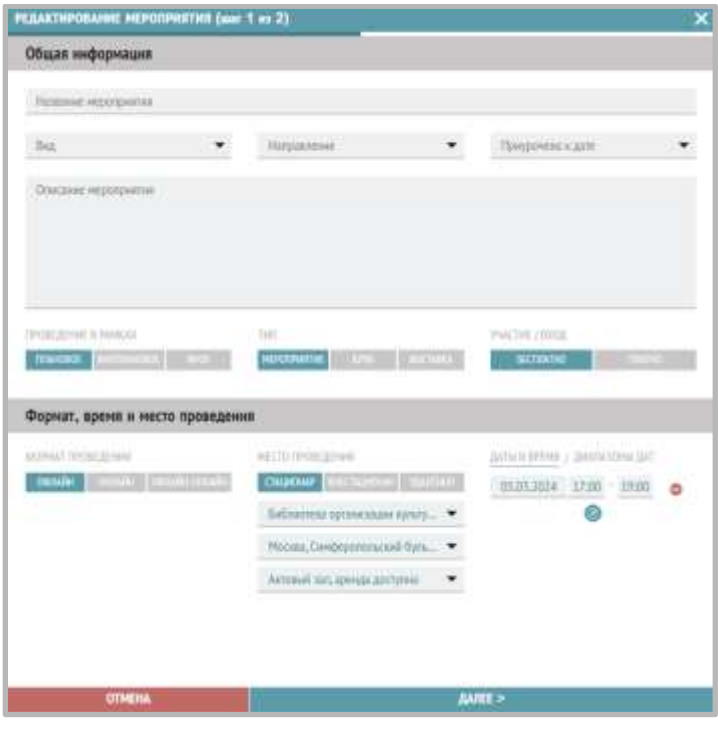

#### <span id="page-33-0"></span>**Редакция справочников**

В меню «Администрирование системы» → «Настройки сети» администраторы системы могут редактировать следующие справочники:

**Возрастные группы**;

**Книговыдача. Типы**;

**Книговыдача. Языки**.

В разделе «Администрирование системы» → «Настройки сети» доступны для редакции администраторам системы следующие справочники:

**Вид мероприятия;**

**Направление мероприятия;**

**Праздничные даты мероприятия.**

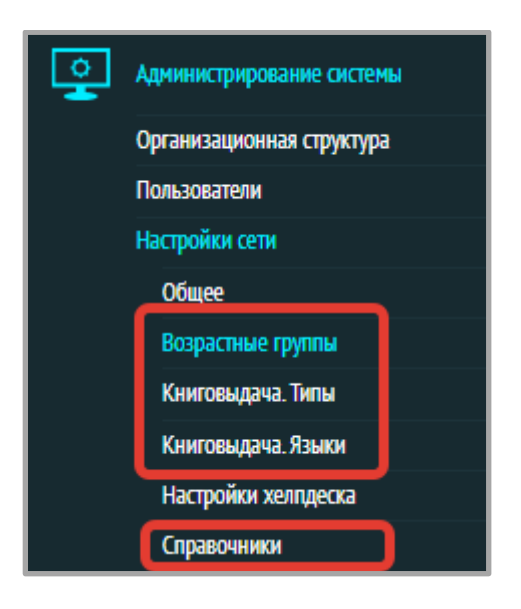

#### <span id="page-33-1"></span>**Возрастные группы**

 Можно редактировать полное и краткое имя элементов справочника, задавать возрастные границы для элемента (минимальное и максимальное значения), нажав на значок карандаша.

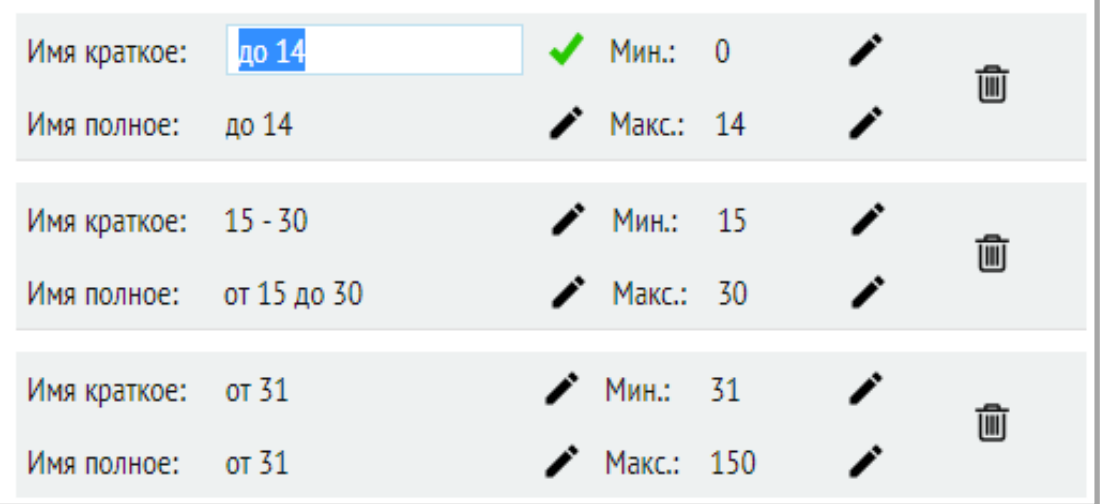

Для удаления элемента справочника нужно нажать на значок корзины:

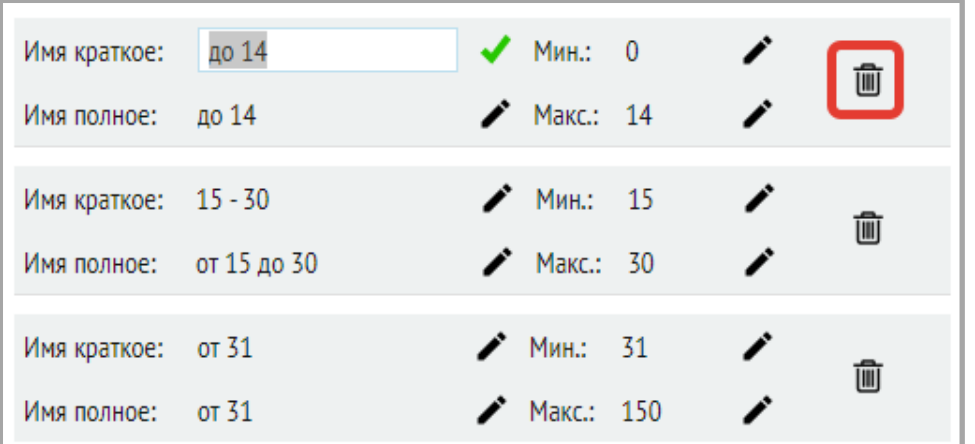

 Добавление нового элемента справочника происходит при нажатии на кнопку «Добавить» в правом верхнем углу:

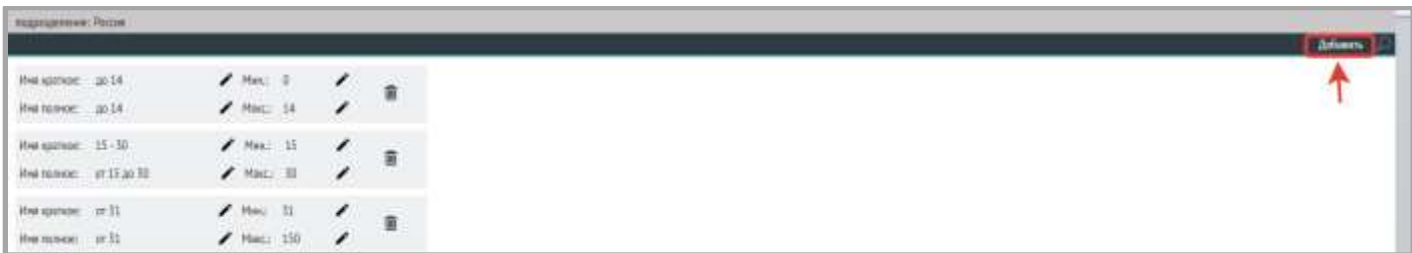

Нажатие на эту кнопку вызовет окно ввода данных:

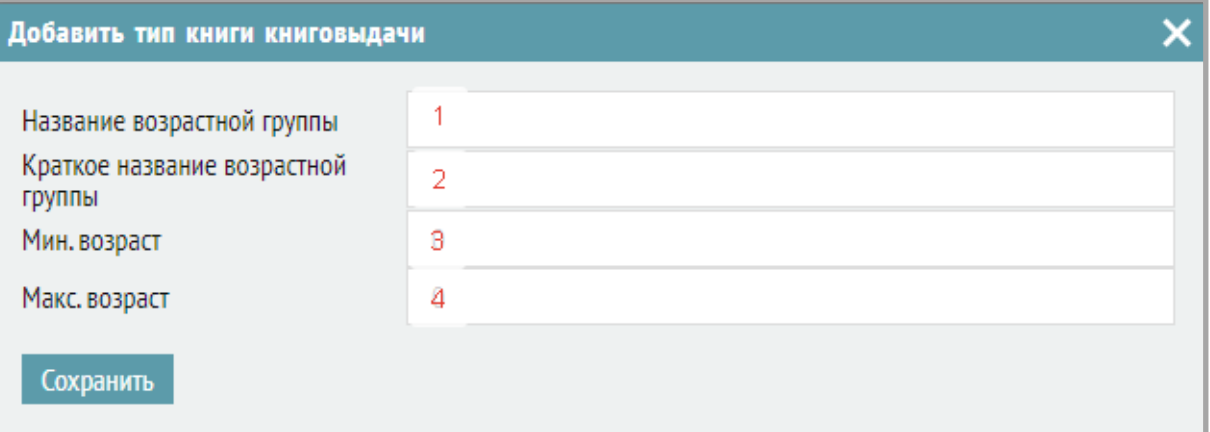

- Необходимо заполнить следующие поля:
- 1. Название возрастной группы.
- 2. Краткое название возрастной группы.
- 3. Минимальный возраст.
- 4. Максимальный возраст.
- Для сохранения элемента справочника нажмите «Сохранить».

### <span id="page-34-0"></span>**Книговыдача.Типы.**

 Для добавления нового тематического раздела, к которому можно отнести выданное издание, нужно нажать на кнопку «Добавить» в правом верхнем углу, в появившемся окне ввести код и название типа.

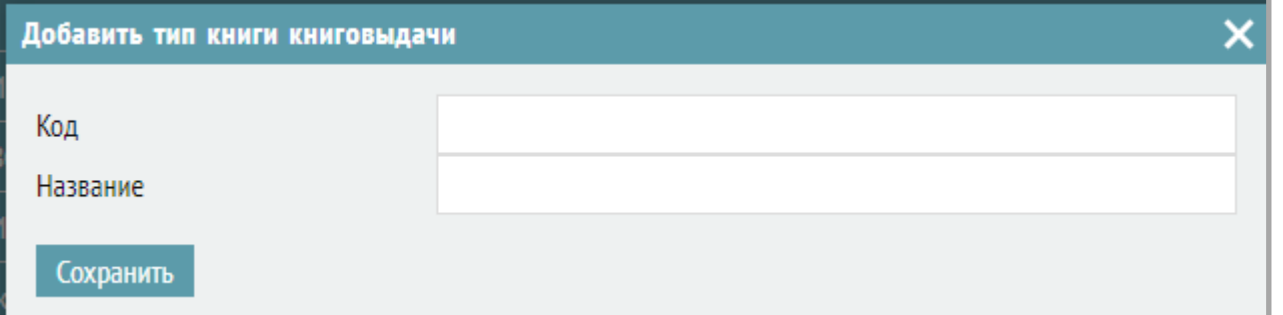

 Для вывода элементов списка в виджет «Книговыдачи» нужно отметить их галочками (слева), для того, чтобы для каждого из элементов была отдельная строка в виджете (самые используемые, избранные), нужно отметить их звездочкой (справа).

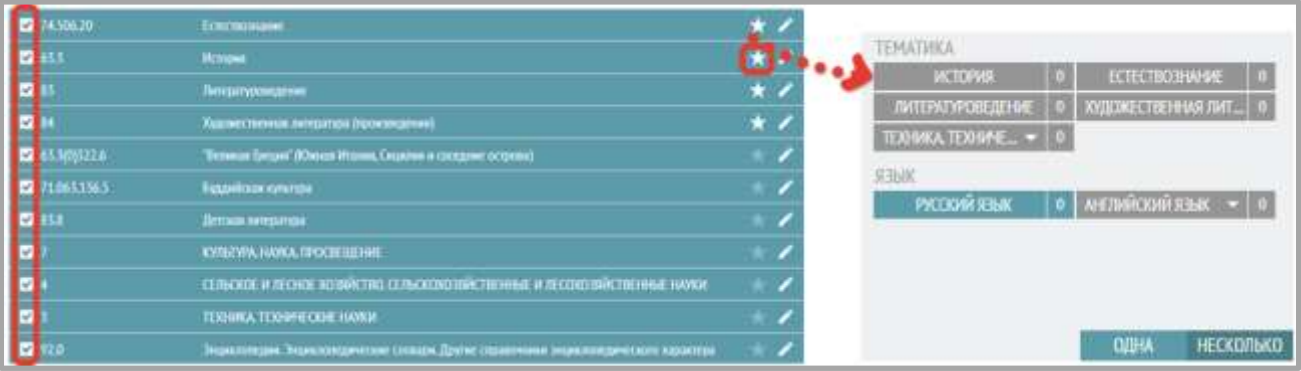

Элементы, отмеченные только галочкой (без звездочки) будут отображаться в виджете в виде строки с выбором элементов из выпадающего списка.

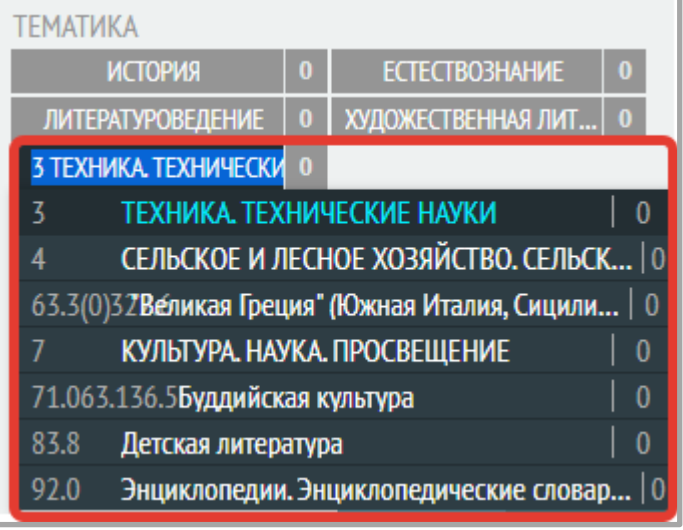

# <span id="page-35-0"></span>**Книговыдача. Языки.**

 Для выбора языков, которые будут отображаться в виджете «Книговыдача», нужно отметить их галочками.

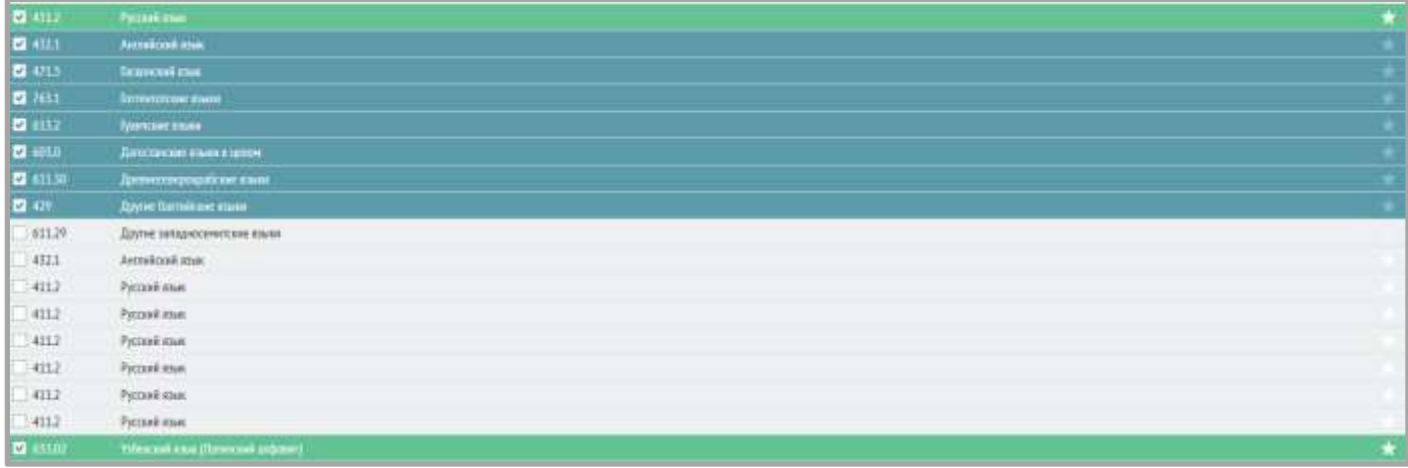

 Звёздочкой можно отметить только один, главный язык, остальные будут отображаться в виджете «Книговыдача» в виде строки с выпадающим списком в старом виджете внесения данных. В новом виджете внесения книговыдачи отображаются 5 языков в виде плашек, остальные отображаются в выпадающем списке (нужно нажать на кнопку с «…»).

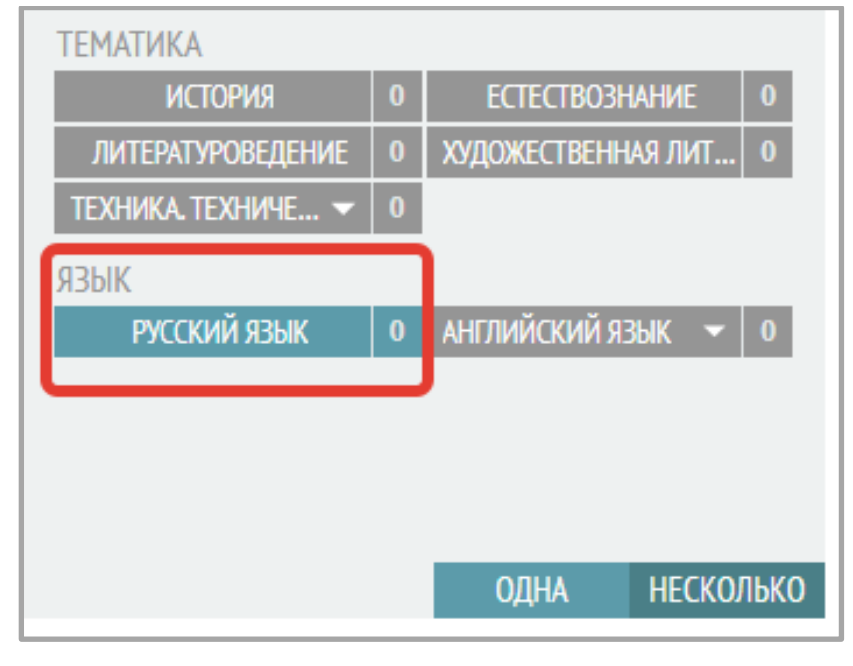

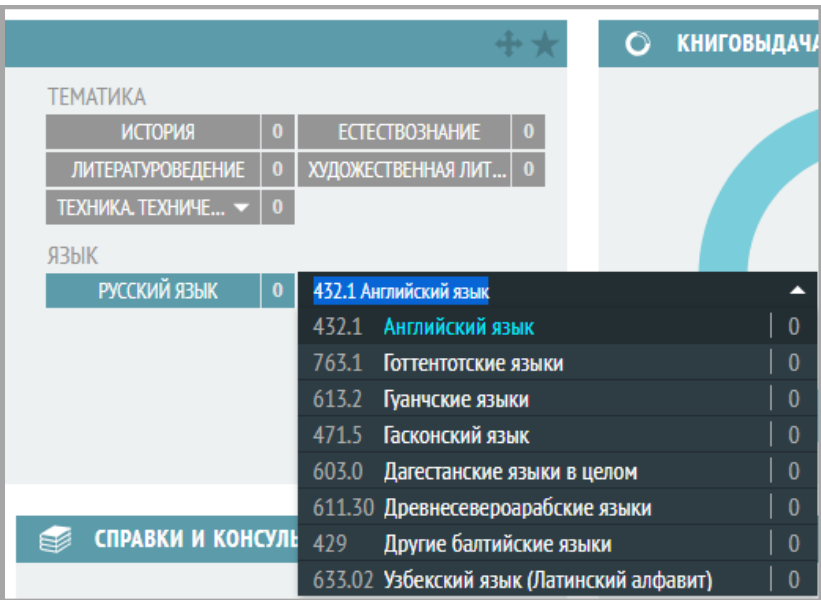

 В новом виджете внесения книговыдачи отображаются 5 языков в виде плашек, остальные отображаются в выпадающем списке (нужно нажать на кнопку с «…»).

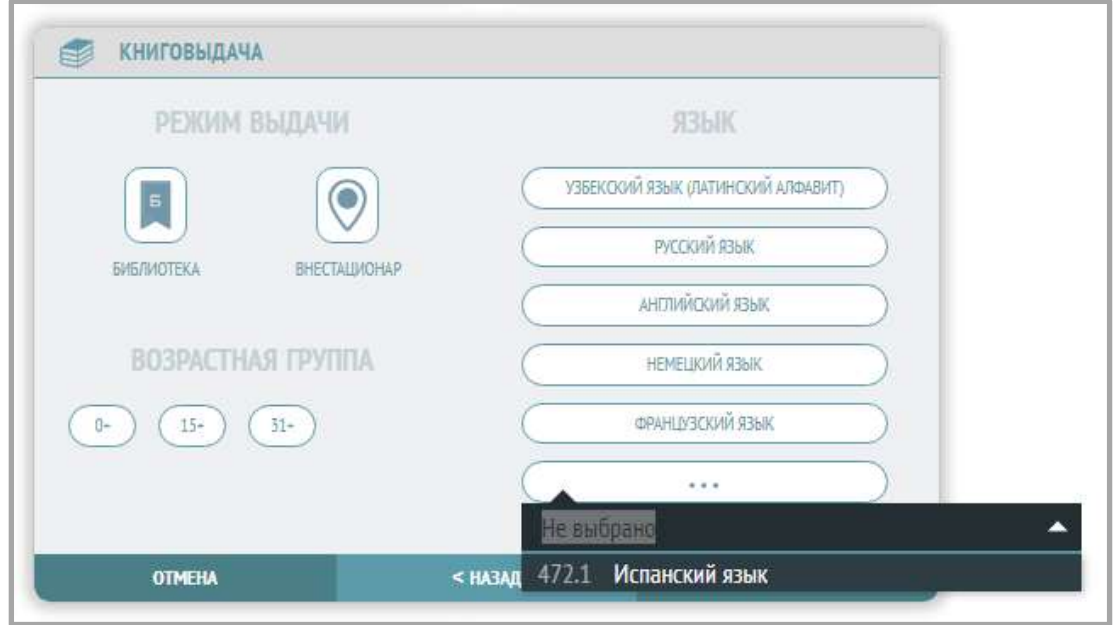

#### <span id="page-37-0"></span>**Раздел «Справочники»**

Для добавления нового вида мероприятия откройте раздел «Администрирование системы» → «Настройки сети» → «Справочники».

 Для добавления нового вида мероприятия на вкладке «Вид» нужно нажать на кнопку «Новый элемент»:

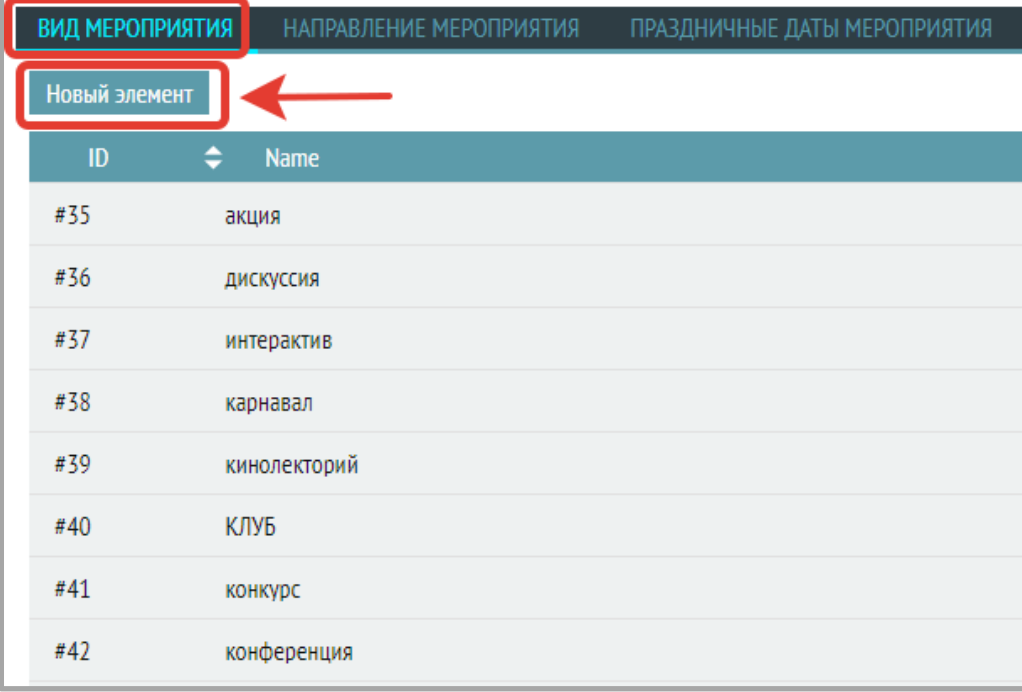

В появившемся окне нужно ввести название вида мероприятия:

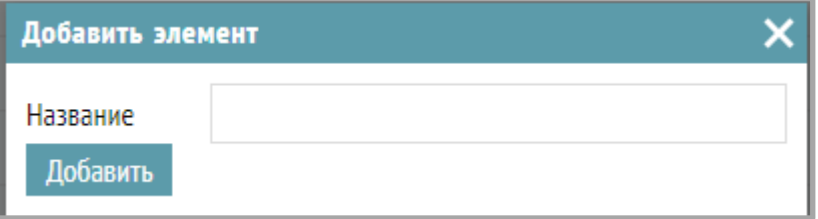

Справа от каждого элемента есть значки для его редакции («карандаш») или удаления («корзина»):

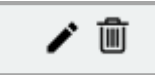

(в прямом или обратном порядке):

Аналогично проводится работа со справочником «Направление мероприятия» и «Праздничные даты мероприятия».

### <span id="page-38-0"></span>**Поддержка**

**10 Collisione and superior** 

#### <span id="page-38-1"></span>**Настройка прав на модуль**

Права на Хелпдеск (категории пользователей) настраиваются в разделе: «Администрирование системы» – «Пользователи»

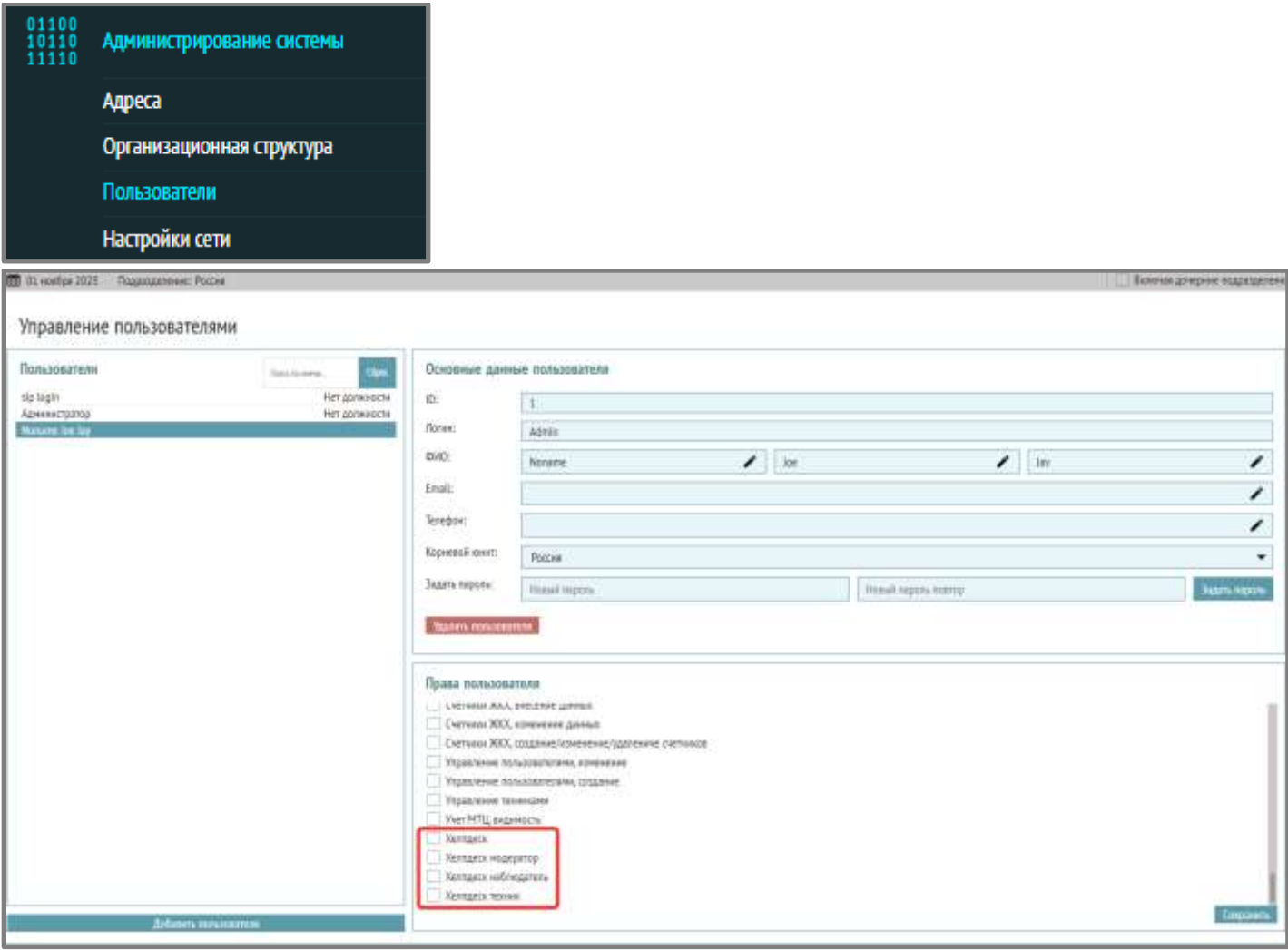

### Категории пользователя в Хелпдеске:

- Хелпдеск пользователь может отправлять заявки в техподдержку, смотреть список и статус своих заявок.
- Хелпдеск модератор полные права: модерирование (может исполнить, отменить, перенаправить заявку, отправляет сообщения в чат заявителю).
- Хелпдеск наблюдатель видит реестр заявок целиком.
- Хелпдеск техник получает и исполняет/отменяет заявку, может отправить в сообщение в чат заявителю.

#### <span id="page-39-0"></span>**Настройки хелпдеска**

### **Категории служб**

Затем перейдите в раздел «Настройки сети» – «Настройки хелпдеска» – «Редактор категорий» и настройте категории служб.

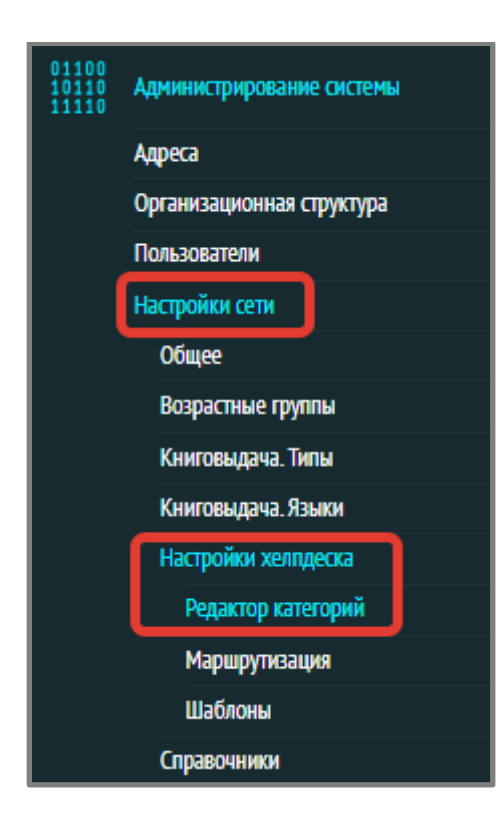

Нажав на «плюс» в соответствующем столбце можно добавить категорию, подкатегорию, инциденты (возникающие проблемы).

Примерные темы категорий:

- Заявка сантехнику
- ПК и оборудование
- Заявка электрику
- Заявка технику

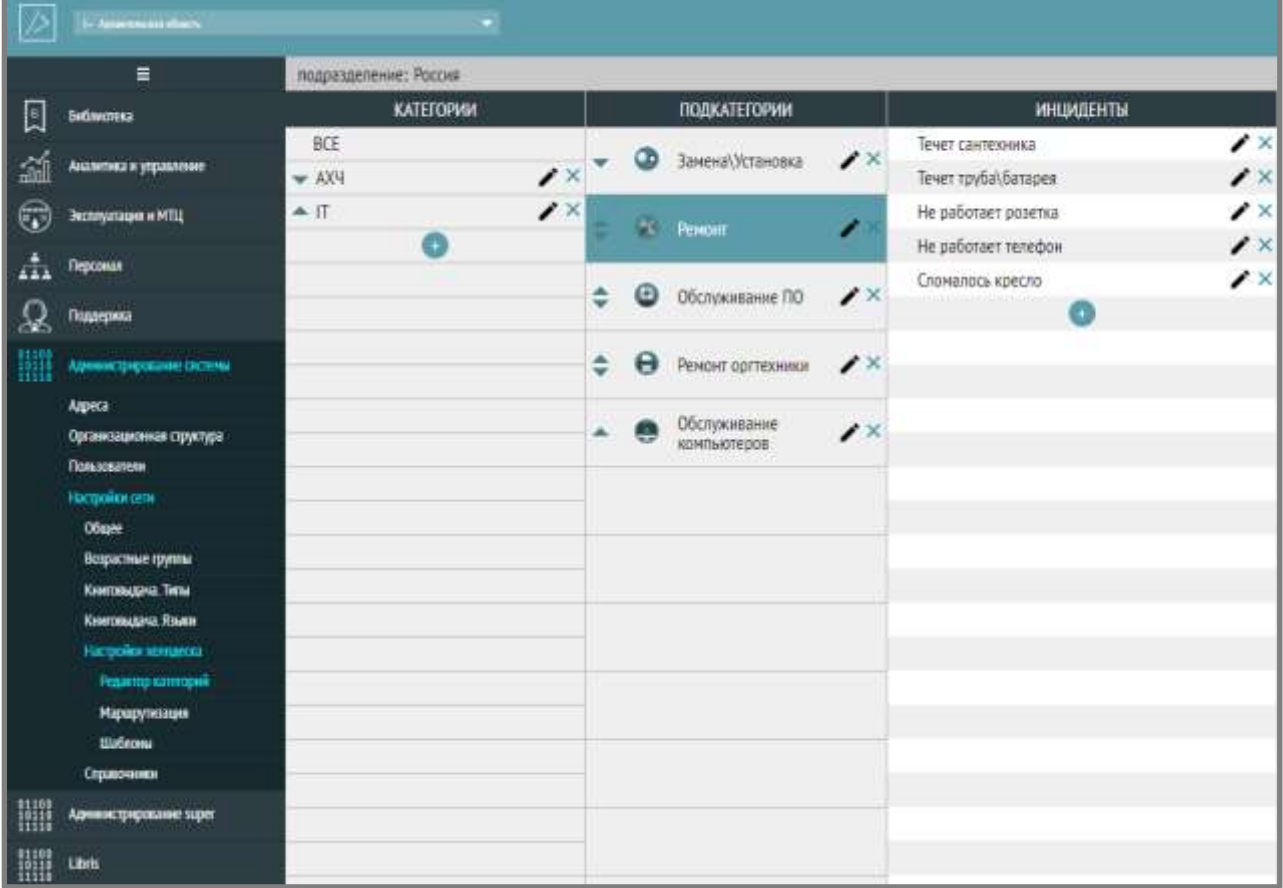

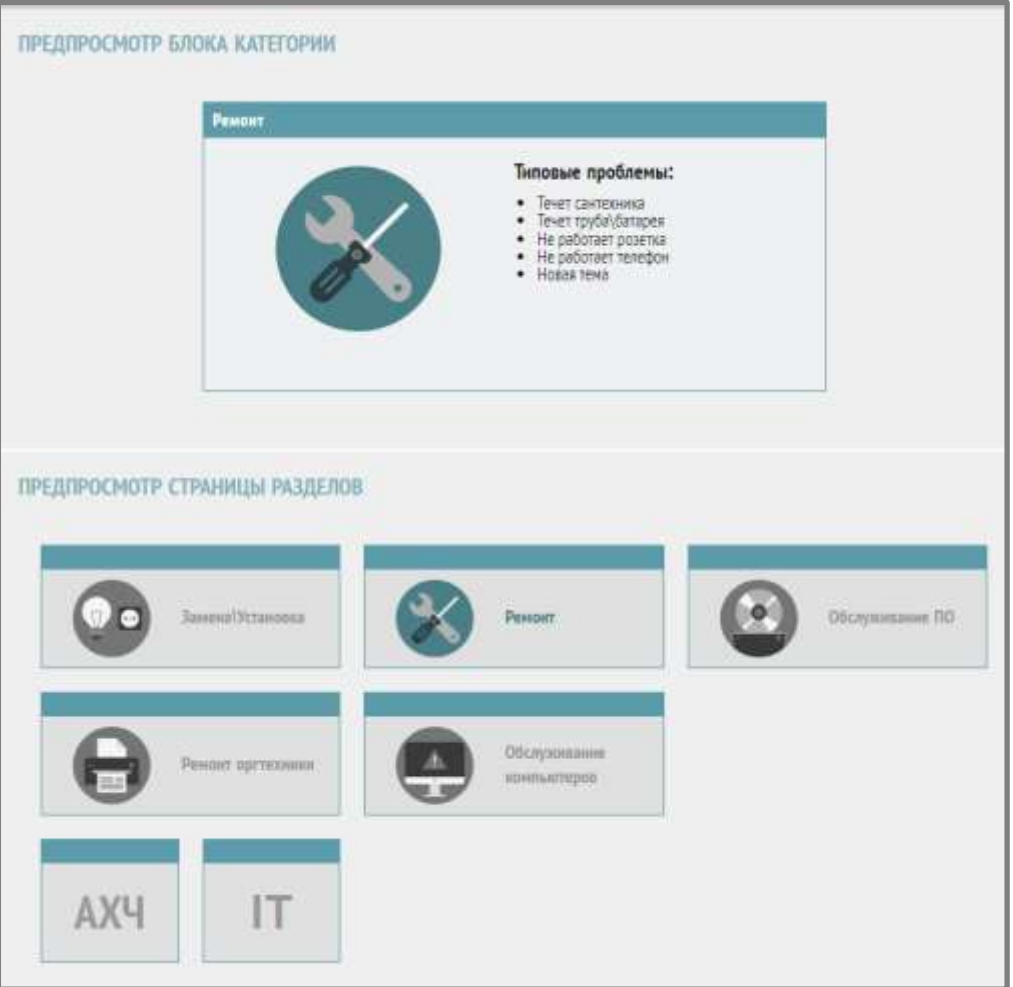

# **Настройка маршрутов**

Создаем маршруты заявок в разделе «Настройки сети» – «Настройки хелпдеска» –«Маршрутизация» (выбор категорий заявок, исполнителей, подразделений, настройка автоматического ответа).

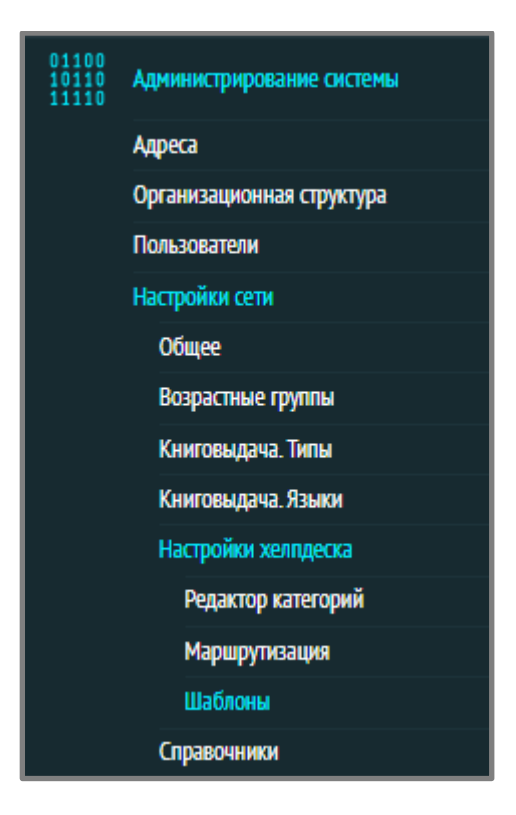

- 1) Введите название маршрута, например «IT».
- 2) Перейдите к выбору исполнителя из списка, в котором будут отображены пользователи с правами «Хелпдеск. Техник».
- 3) Выберите подходящие категории заявок, например: IT, Замена/установка, Ремонт, Обслуживание ПО, Ремонт оргтехники, Обслуживание компьютеров.
- 4) Выберите, из каких подразделений данный исполнитель может получать заявки (например, администрация, абонемент, читальный зал, книгохранение, маркетинг).
- 5) Нажмите «Сохранить и создать».
- 6) Перейдите к п.1) для назначения другого исполнителя.
- 7) Нажмите кнопку «Сохранить и закрыть».

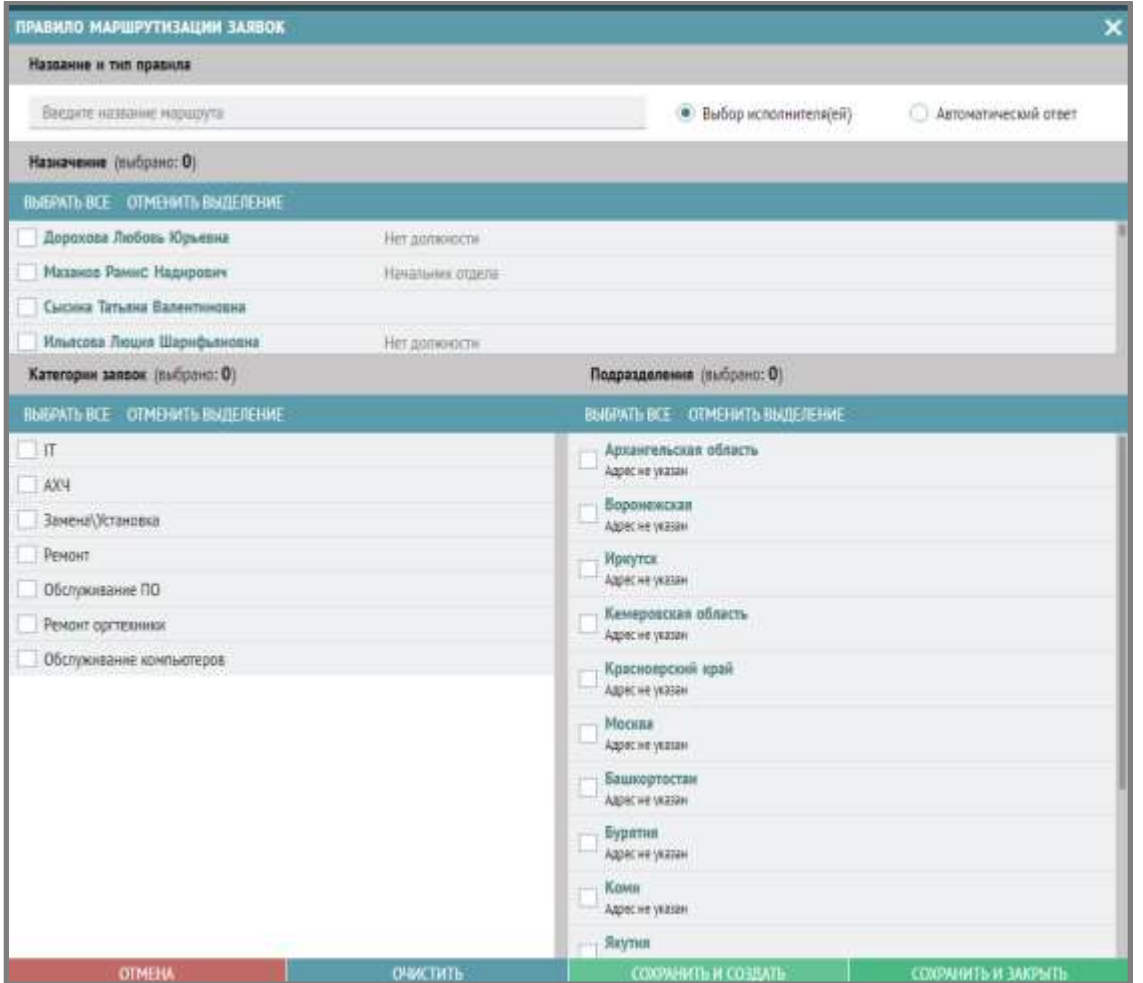

### <span id="page-42-0"></span>**Подача заявки**

В разделе «Поддержка» – «Подача заявки» подаются заявки на техподдержку.

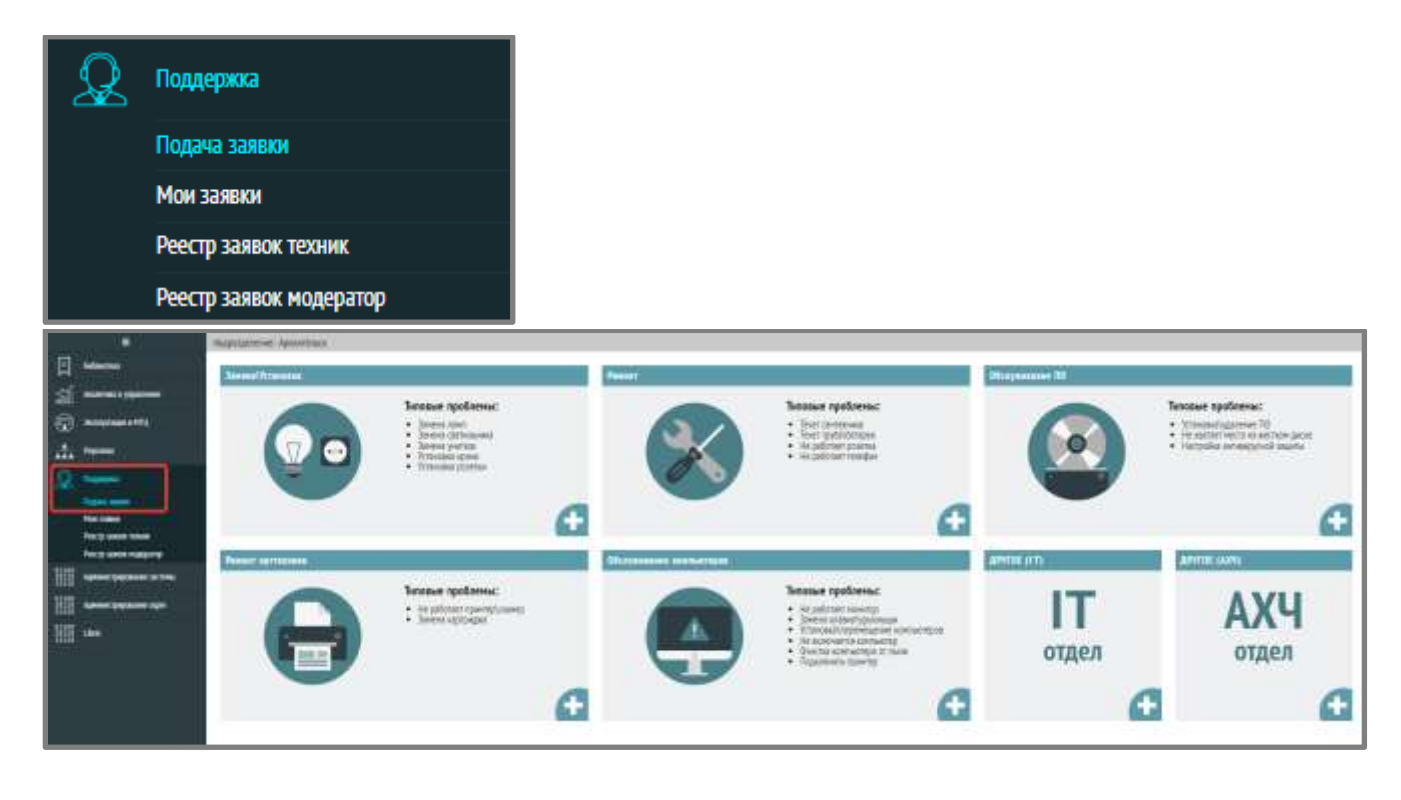

Выберите необходимую категорию и нажмите на «+» в правом нижнем углу:

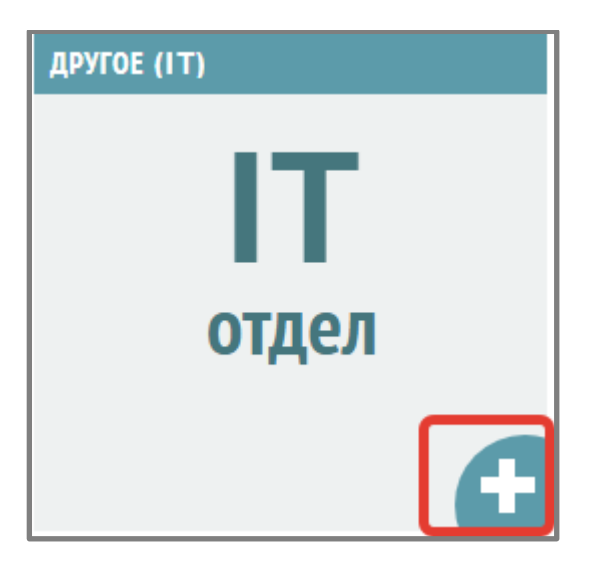

В открывшемся окне новой заявки выберите из списка приоритет заявки и введите подробное описание, затем нажмите на кнопку «Отправить»:

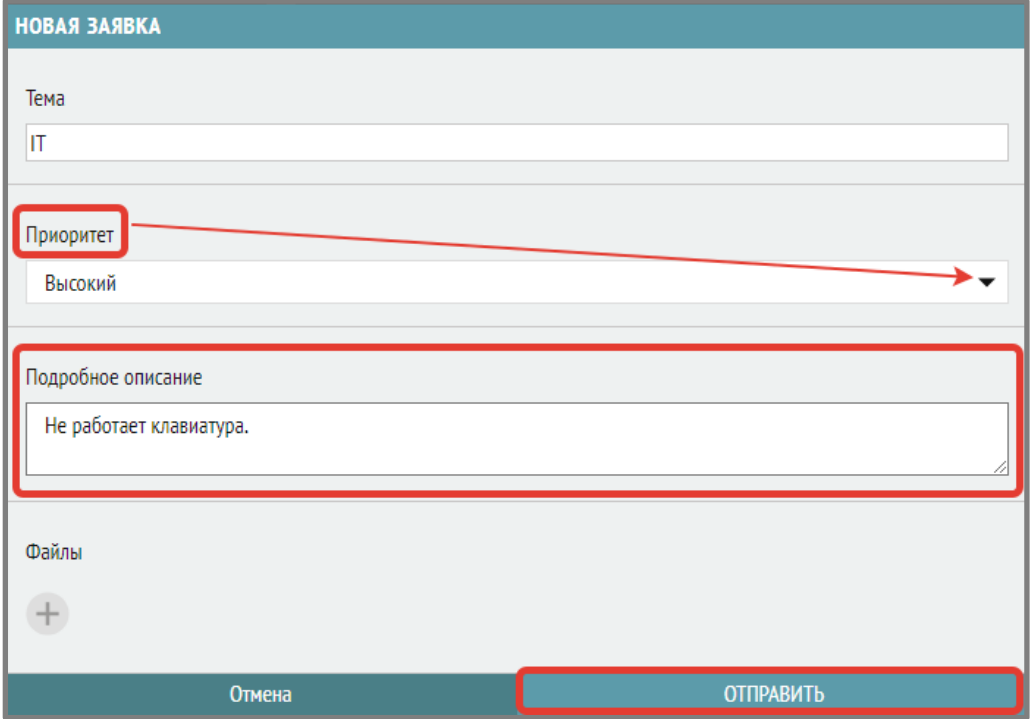

В разделе «Поддержка» – «Мои заявки» пользователь видит все поданные им заявки и их статус – отдельные вкладки (активные, исполненные, требуется решение (для отмененных заявок), просрочено)

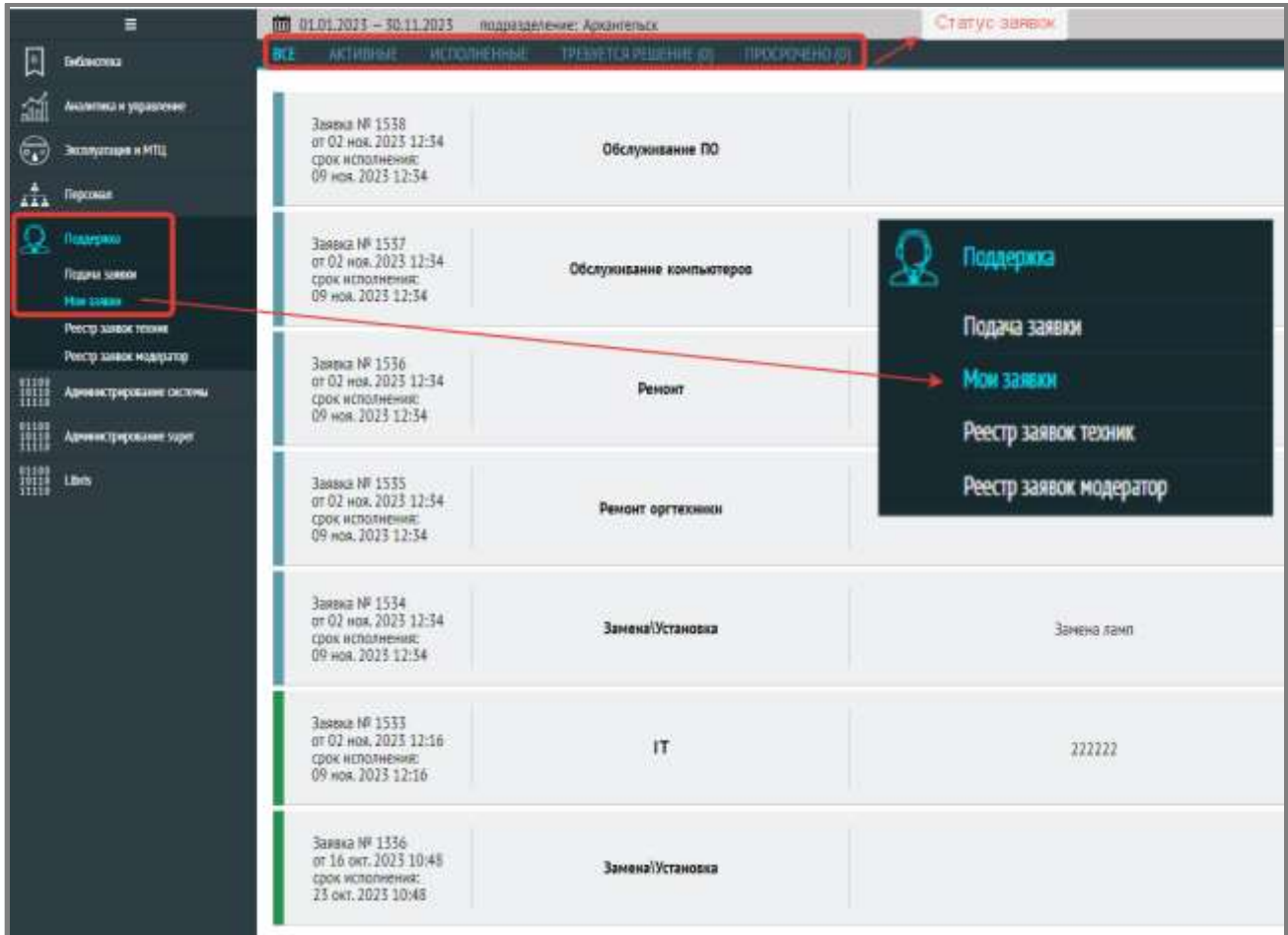

### <span id="page-44-0"></span>**Раздел «Реестр заявок» – «Техник»**

Здесь видит заявки пользователь с правами «Техник».

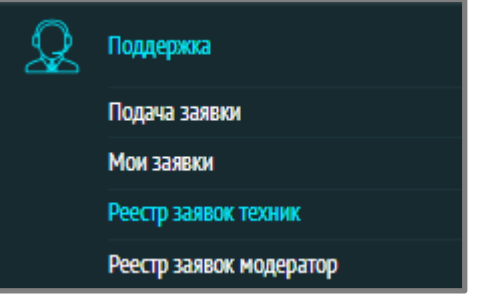

#### Слева синим цветом помечаются все поступившие заявки:

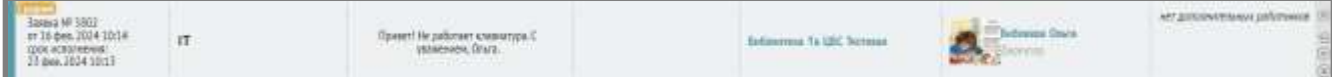

#### Зелёным – исполненные:

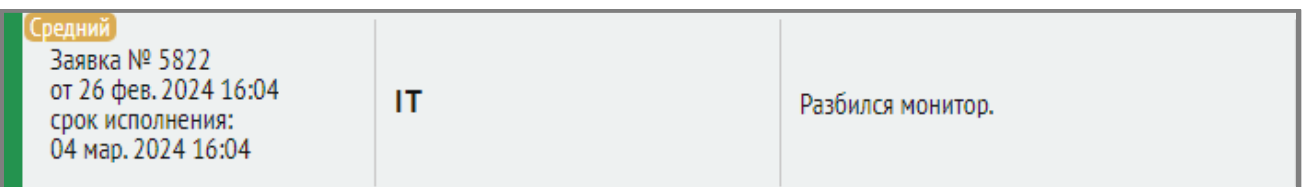

#### Красным – отменённые:

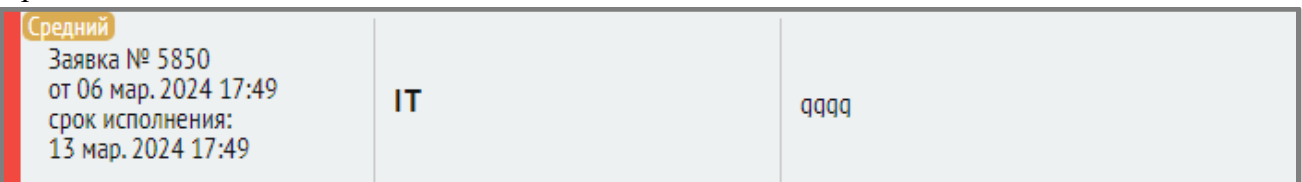

Оранжевым – готовые к завершению (техник нажал на галочку, но еще не вписал комментарий по завершению работ):

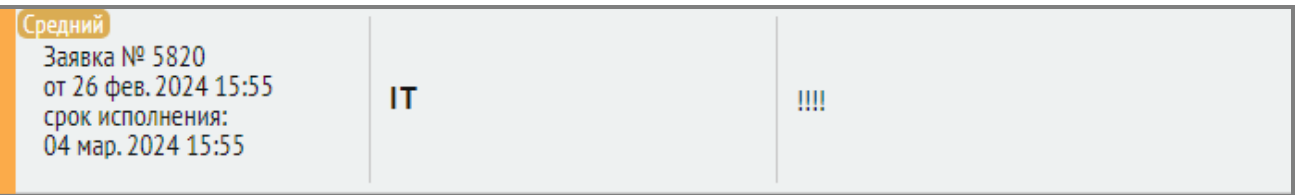

Работа техника с заявкой фиксируется с помощью элементов в конце строки с заявкой:

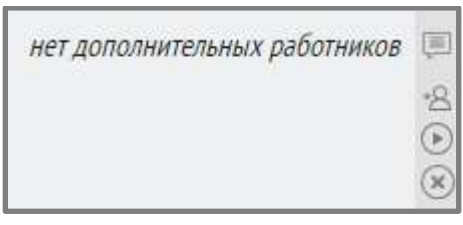

По клику на значок сообщения вызывается окно диалога с заявителем (окно чата):

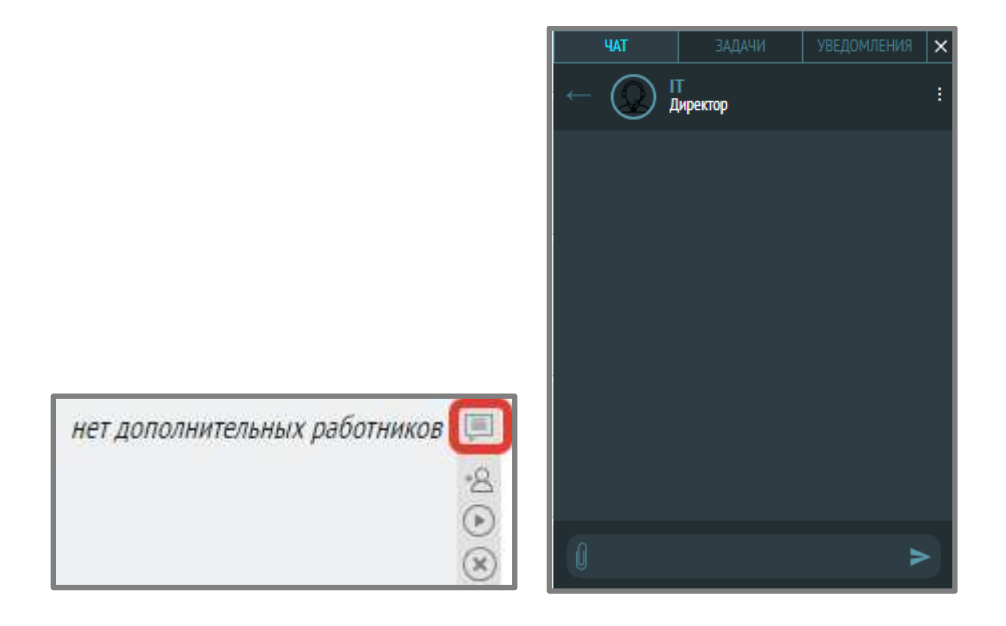

Можно добавить дополнительного работника:

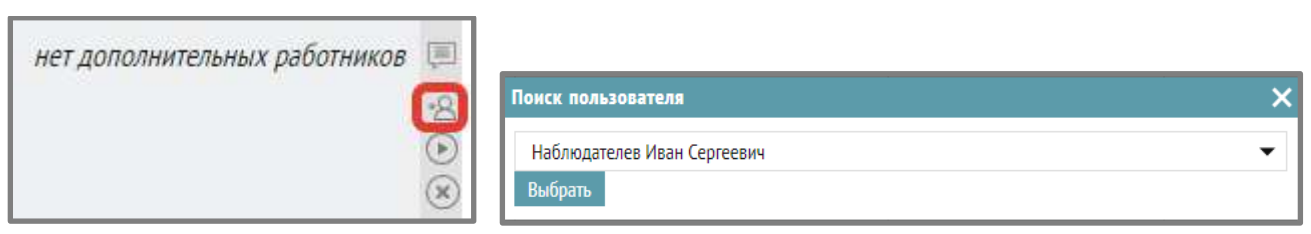

По клику на зелёную галочку заявка завершается, после добавления отчета о выполненных работах и нажатия кнопки «ОК»:

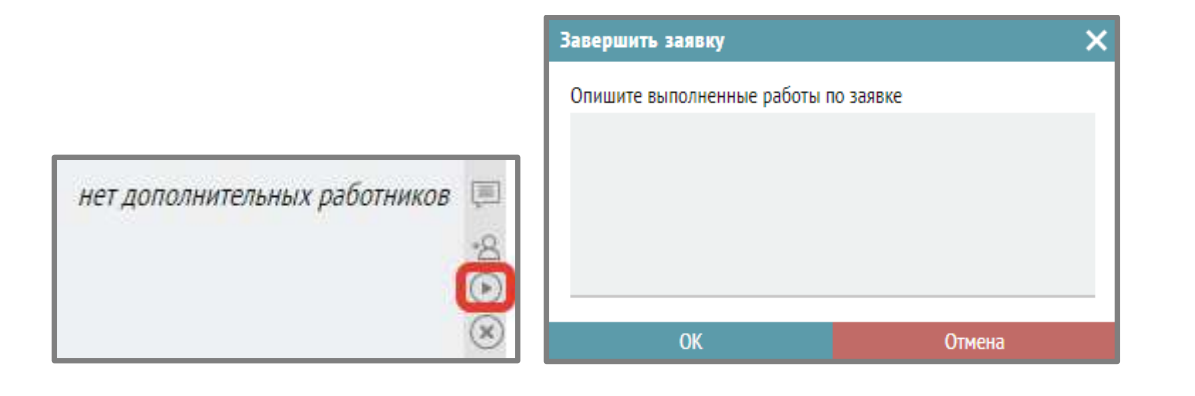

При нажатии на значок крестика заявка отменяется после описания причины отклонения заявки и нажатия кнопки «ОК»:

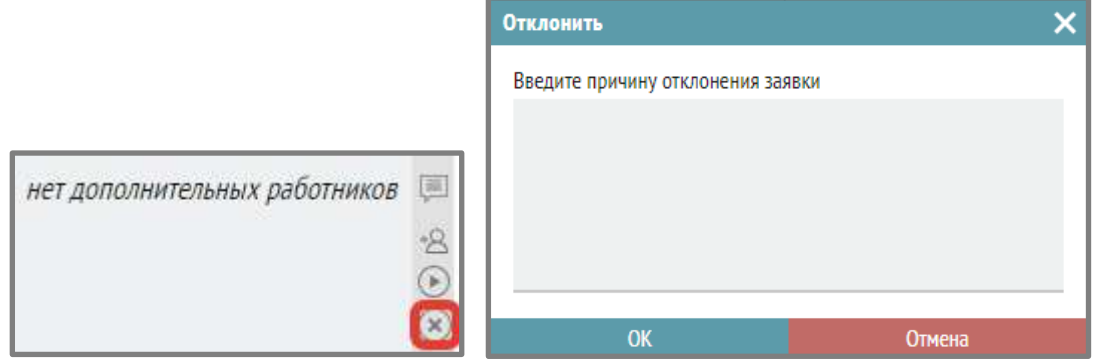

#### <span id="page-46-0"></span>**Раздел «Реестр заявок» – «Модератор»**

Здесь видит заявки пользователь с правами «Модератор».

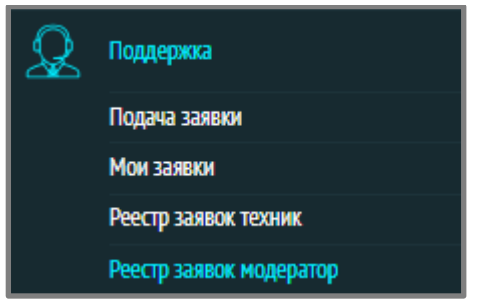

В Реестре заявок (модератор) строка заявки содержит номер, дату, ФИО пользователя, который подал заявку, подразделение, откуда подана заявка, название заявки, дату исполнения.

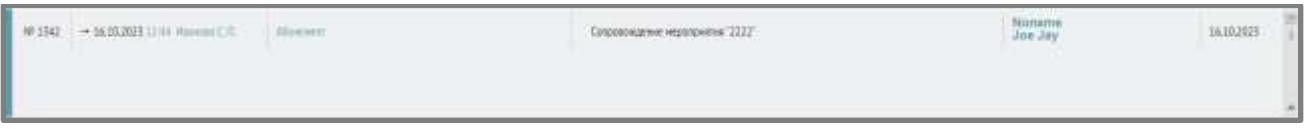

Двойным щелчком на строке заявки открывается ее содержание:

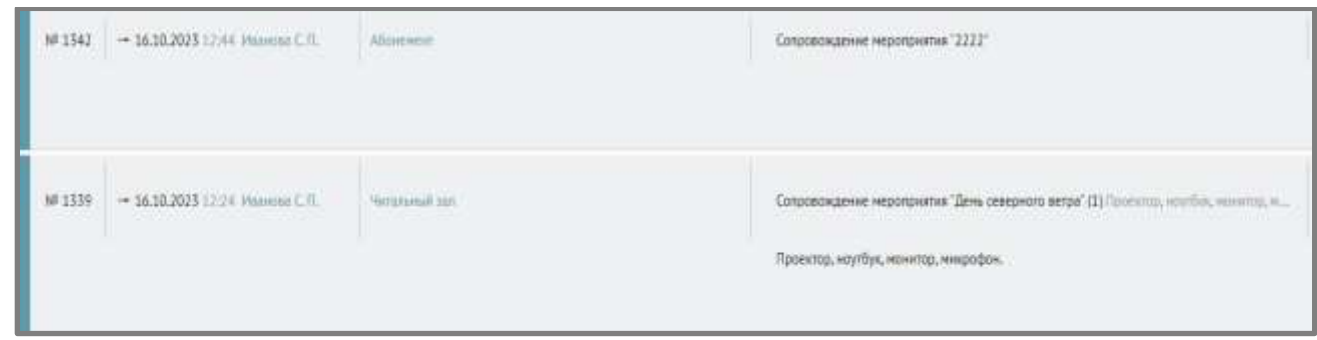

По кнопкам справа от даты можно:

сортировать заявки

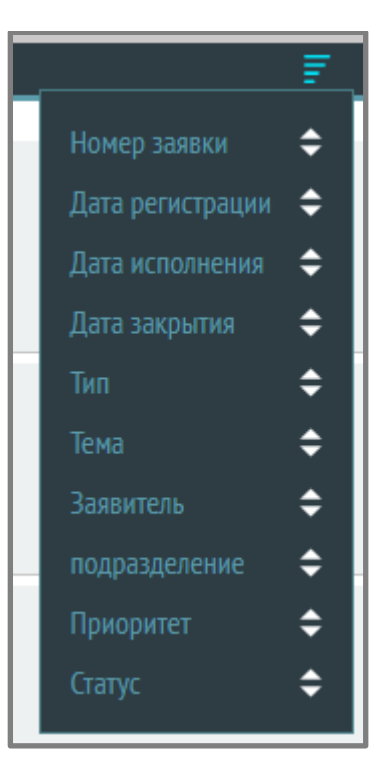

фильтровать заявки по следующим критериям:

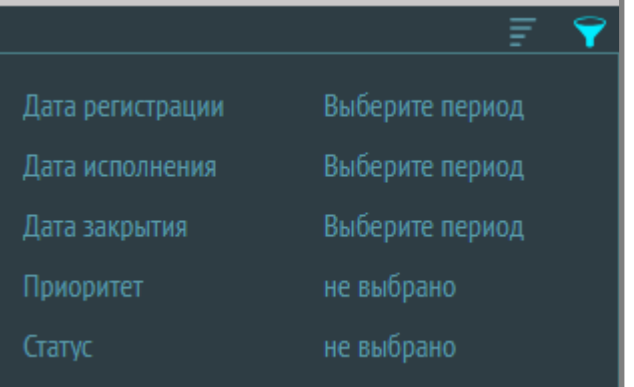

искать заявки, например, по названию

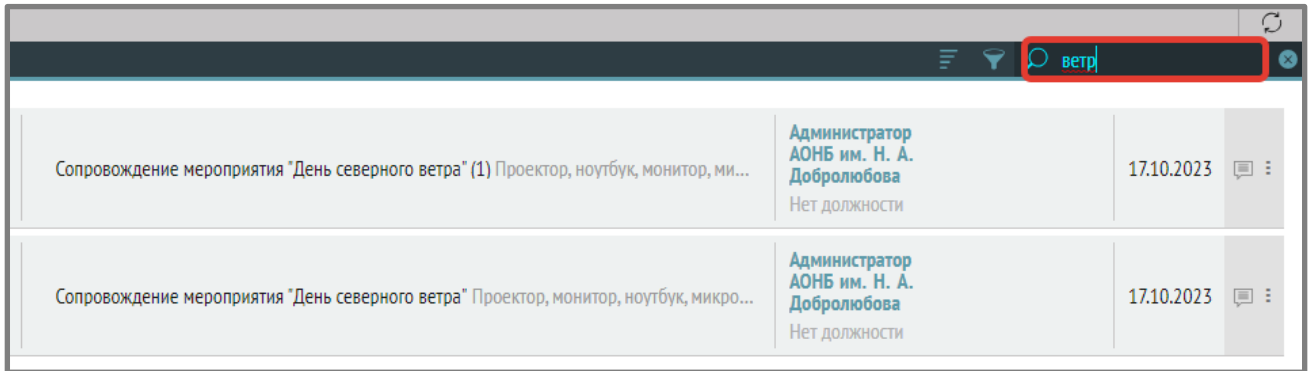

открывать и вести чат (с заявителем, c модератором)

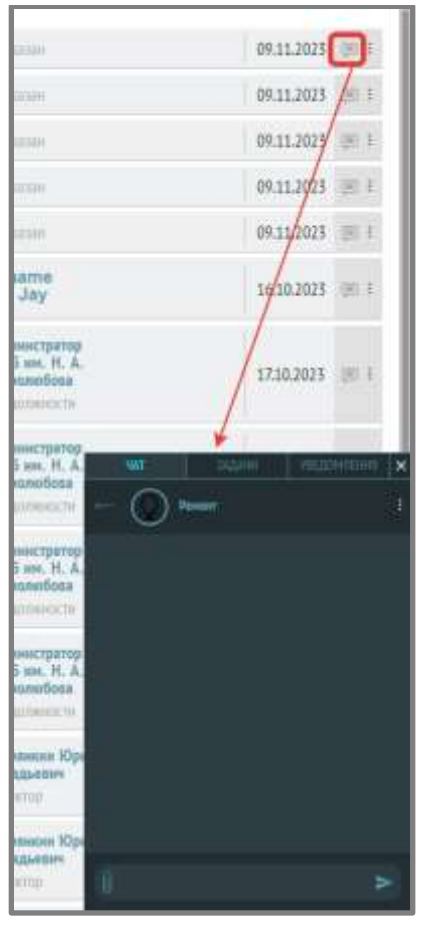

 при нажатии на вертикальное троеточие техник может изменить статус заявки на «Исполнено» или «Отменить», а также посмотреть историю статусов:

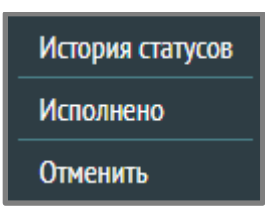

В появившемся окне нужно ввести комментарий к выполненной работе (описание выполненных работ по заявке) и нажать кнопку «ОК»:

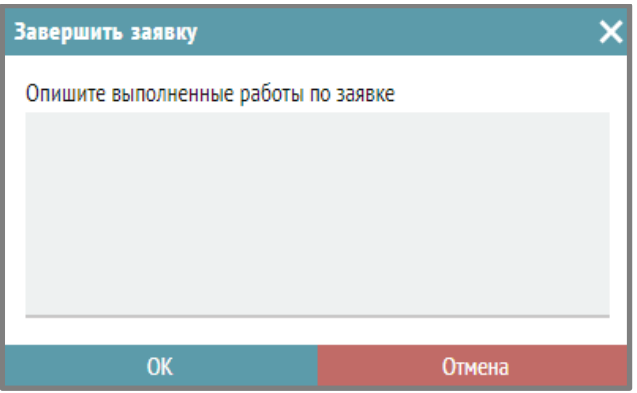

В случае отмены заявки в появившемся окне нужно ввести причину отклонения заявки (описание выполненных работ по заявке и нажать кнопку «ОК»):

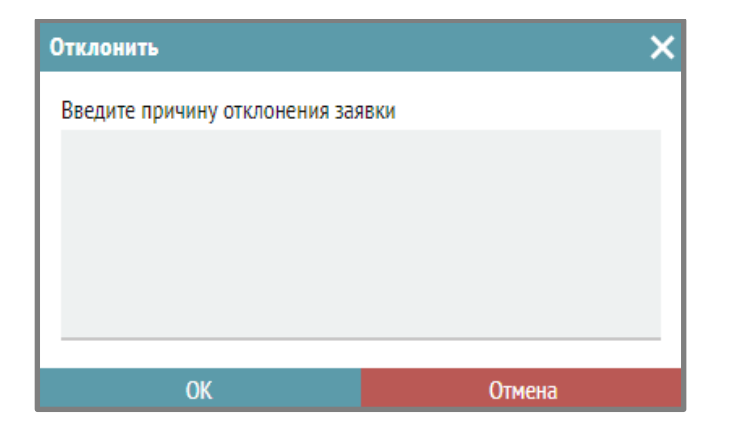

Также можно посмотреть историю статусов заявки:

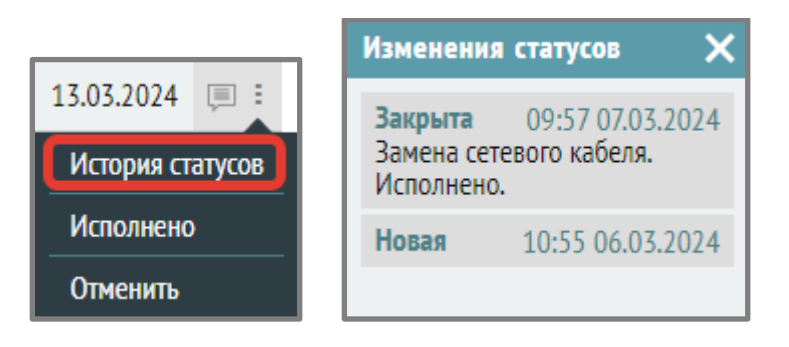

### <span id="page-49-0"></span>**Шаблоны писем для отправки**

«Администрирование системы» – «Настройка хелпдеска» – «Шаблоны»

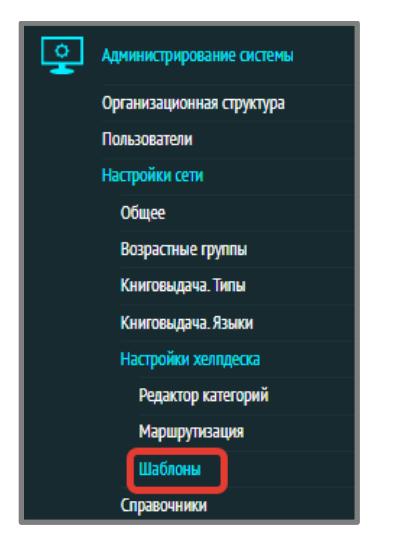

Шаблон настраивается, как на уровне страны (наследуется для включенных юридических лиц), так и на уровне юридического лица, библиотеки. Можно использовать специальные теги для формирования текста письма:

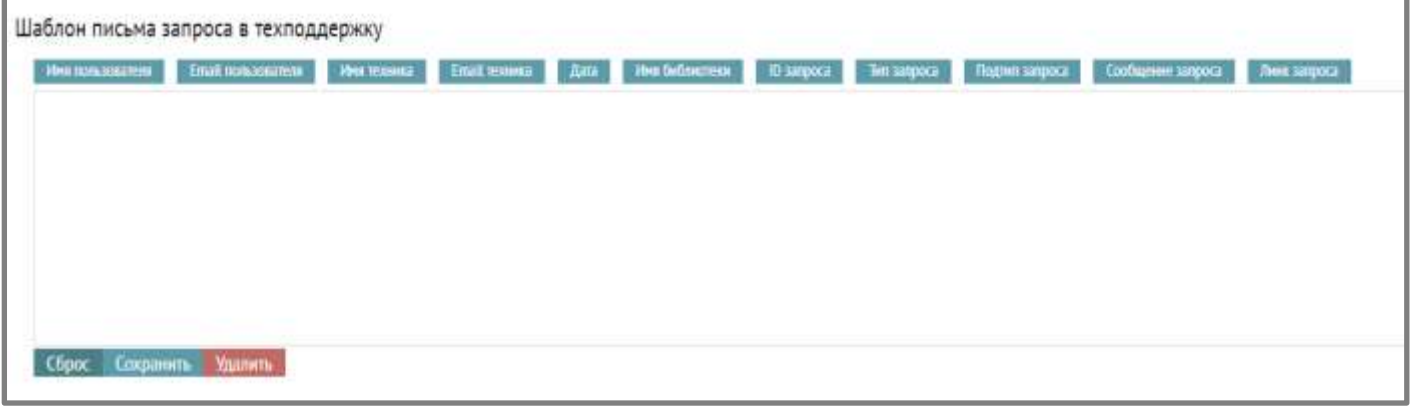

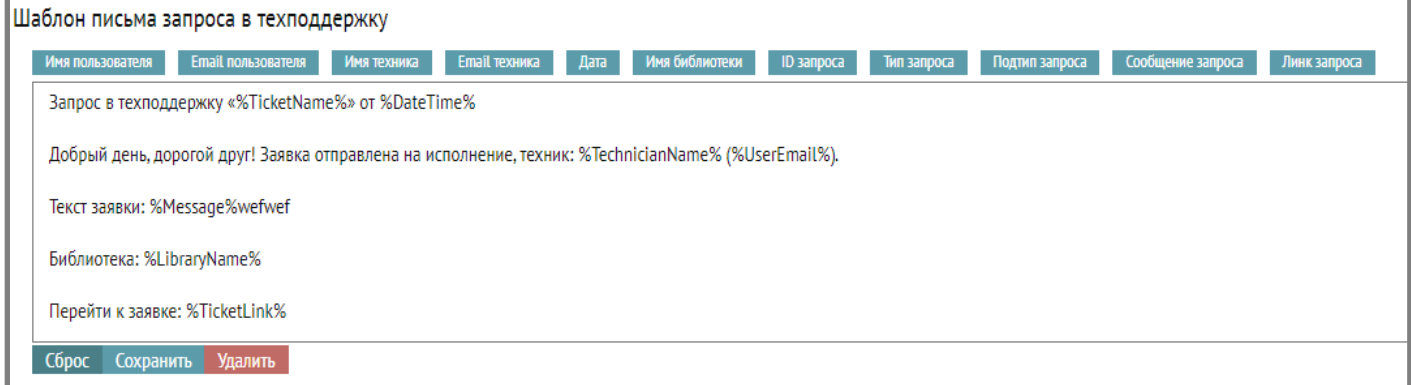

При подаче заявки данное письмо отправляется и технику, и заявителю.

Для этого у пользователей нужно указать e-mail в разделе «Администрирование системы» - «Пользователи».